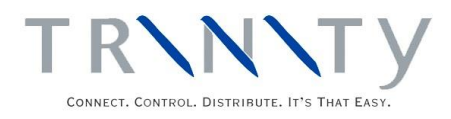

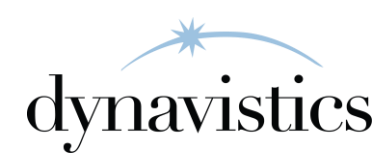

# **Catchweights** User Guide

Version 18.2 for Dynamics GP 18.2

Document version: 18 Date: April 1st, 2020

### **CONTENTS**

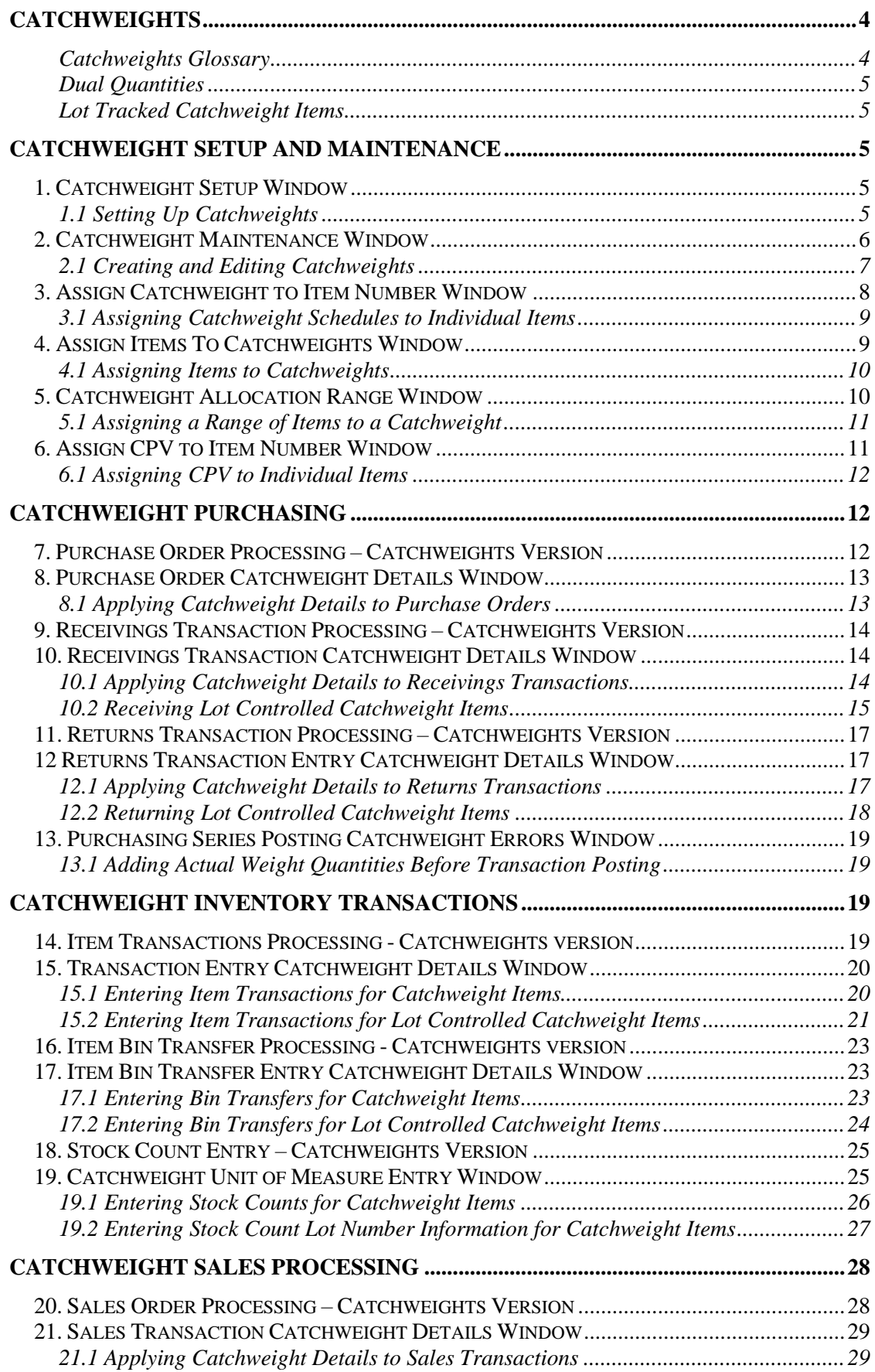

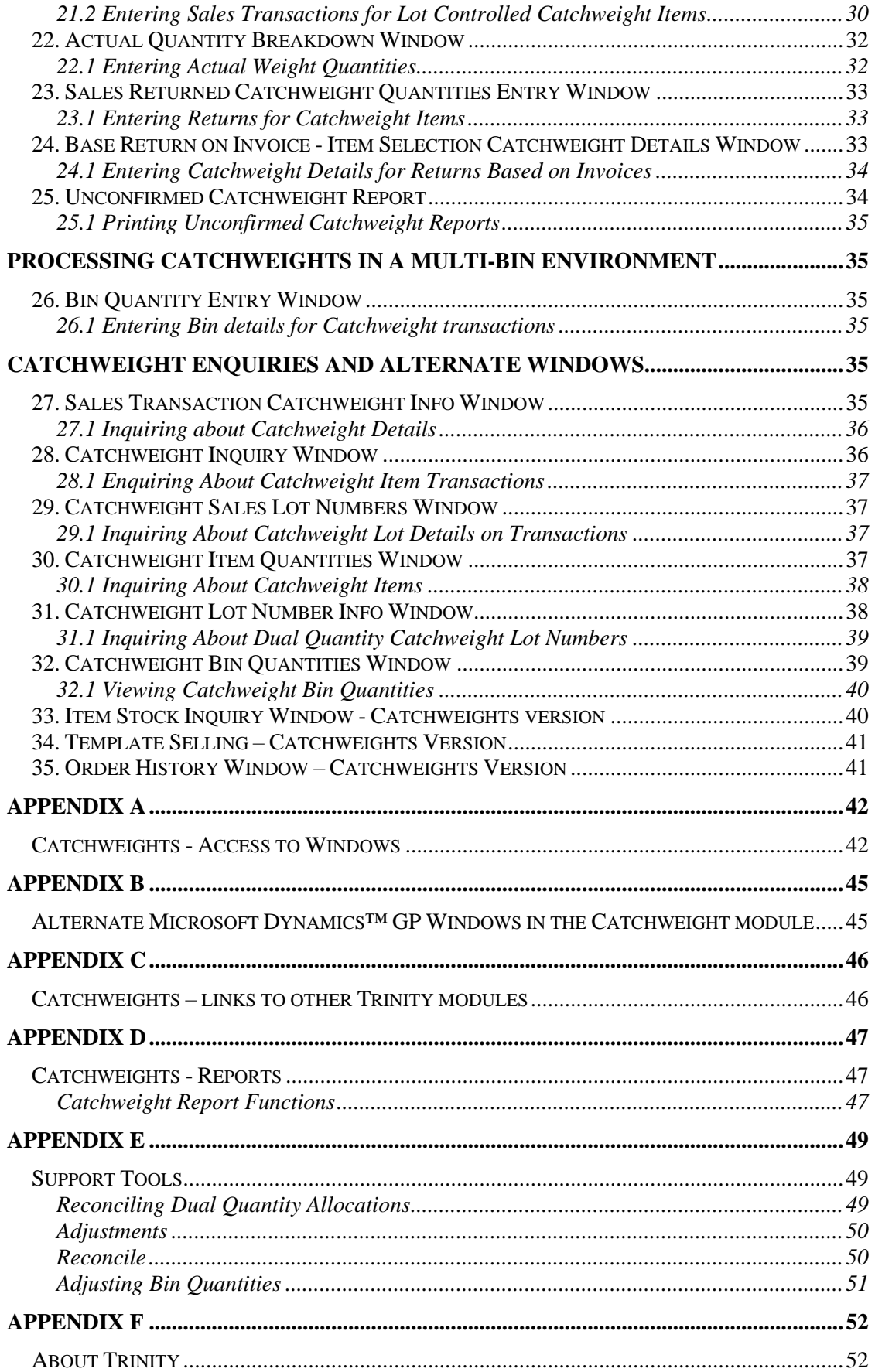

# **Catchweights**

*Catchweights* items are items that require quantities to be tracked in more than one unit of measure, where there is no fixed relation between the units of measure. Usually, this is the case where the base unit of measure is a weight, with variable units of measure being the units of measure in which the item is bought or sold.

The Trinity Catchweights module allows items to be purchased, inventoried, and sold by units that do not have an exact conversion factor to the weight unit of measure used for inventory balances. For example, a company may purchase legs of lamb by the crate, with an average crate weight of 20 kilograms. However, the actual weight of each leg of lamb will vary, and will the actual weight of the crate. The Catchweights module allows the user to correctly and accurately value stock, by valuing the stock in base unit of measure while purchasing and selling in a variable unit of measure.

Use the Trinity Catchweights module to:

- Create and edit variable unit of measure schedules (Catchweight Schedules)
- Assign Catchweight Schedules to specific items or multiple items
- Set up Dual Tracking for a Catchweight Schedule so that items can be tracked through ALL transactions
- Produce Purchase Orders and Receivings transactions based on actual weight quantities, for orders and receipts entered in an estimated weight
- Provide accurate invoicing of actual weight quantities for orders entered in an estimated weight
- Perform stock counts on actual weight quantities

Note that the Catchweights module is not currently compatible with the drop-ship or Manufacturing functionality of Microsoft Dynamics™ GP.

# Catchweights Glossary

When setting up Catchweight Unit of Measure Schedules, it is essential to know the relevant terms and definitions. Below is a glossary of key terms.

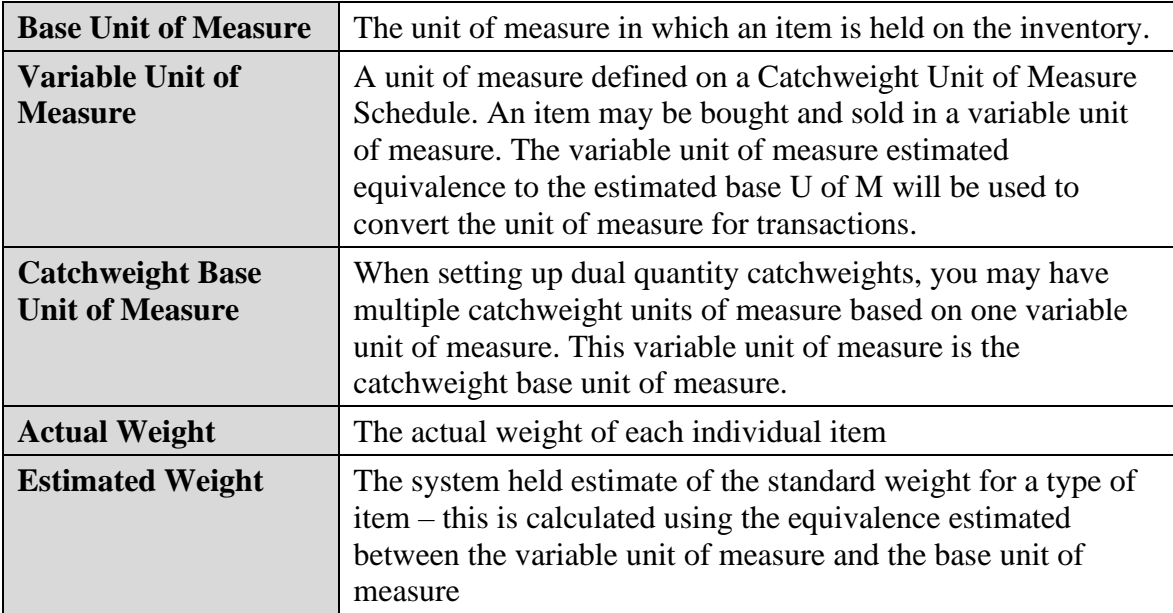

## Dual Quantities

A Catchweight Schedule may be defined as having Dual Quantities (see the Catchweight Maintenance Window). For this type of schedule there will be two base units of measure; the standard base unit of measure and the catchweight base unit of measure (see above). Further units of measure may be set up, but they must be multiples of the catchweight base unit of measure. For example, if you have a catchweight base unit of measure of Whole, then you could set up further units of measure of Box and Case, which would be multiples of the Whole unit of measure. When carrying out sales, purchasing, and inventory transactions on dual quantity items, the actual rather than estimated figures can always be viewed.

# Lot Tracked Catchweight Items

If an organization tracks items by lots, the lot-tracked items can be assigned to a Catchweight Schedule. Lots are used to track items with shared characteristics and may have specified attributes such as a use-by date. Lot-tracked catchweight items combine the functionality of catchweights with the control of lot tracking.

# **Catchweight Setup and Maintenance**

# **1. Catchweight Setup Window**

*Tools >> Setup >> Trinity >> Catchweights >> Catchweight Setup*

Use the Catchweight Setup Window to:

• Enter system parameters for Catchweights

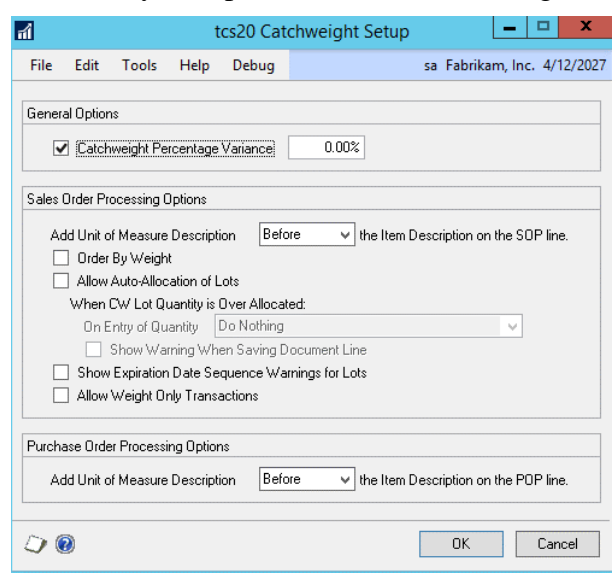

# 1.1 Setting Up Catchweights

### **To set up Catchweights in the Catchweight Setup Window:**

1. Enter the allowed Catchweight percentage variance. For example, you may set the Catchweight Percentage Variance to be 10%. If an actual weight for an item is entered, which differs from the estimated weight (the system held standard weight for an item) by more than 10%, then a warning will be displayed.

The allowed variance can also be set against individual items using the Assign Item CPV Window.

2. Click to select Before or After for SOP Options and POP Options.

The Add Text option in the Catchweight Maintenance Window allows you to incorporate the Catchweight description into the items transaction description. This gives you greater visibility of item details when performing transactions.

If you select to Add Text in the Catchweight Maintenance Window, then selecting to Add Unit of Measure Description Before or After will decide whether the Catchweight details are displayed before or after an item on a transaction line.

3. Selecting the Order By Weight option will give functionality to enter catchweight details for sales orders by entering a specific weight quantity.

This will apply to sales order type documents only (See the Sales Transaction Catchweight Details Window for further details).

- 4. Selecting the Allow Auto-Allocation of Lots option will enable Catchweight to attempt to allocate lots during sales transaction entry.
- 5. If you choose to auto-allocate lots, when you confirm the actual weight of a catchweight in sales transaction entry, the catchweight units can be over-allocated. You can select a When CW Lot Quantity is Over Allocated option to choose whether to be notified if this occurs when the actual quantity is entered.

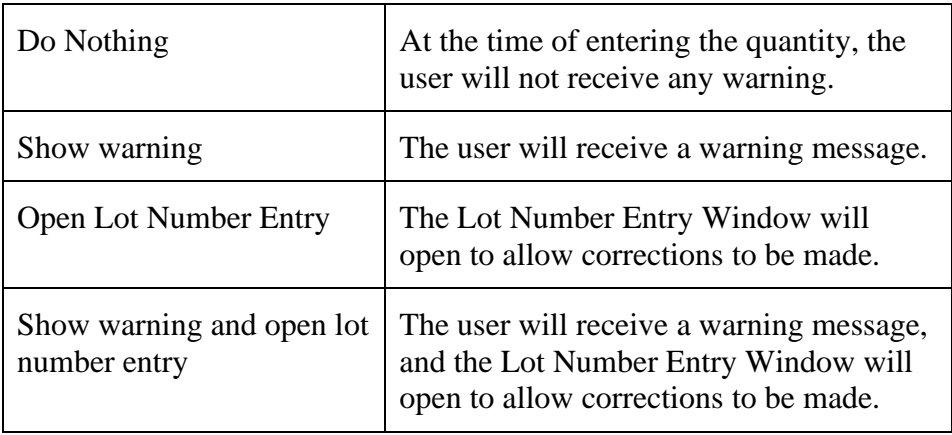

On Entry of Quantity, the options are:

If the Show Warning when Saving Document Line option is selected, the user will receive a warning message as the line is saved, if the number of units on the line does not match the number of allocated units.

- 6. If you select the Show Expiration Date Sequence Warnings for Lots option when selecting lots in the Sales Lot Number Entry Window, out-of-sequence lot expiration dates will be highlighted. See Entering Sales Transactions for Lot Controlled Catchweight Items.
- 7. If you select the Allow Weight Only Transactions option, you will be allowed to process SOP catchweight transactions with weight but no catchweight units.
- 8. Click OK to save your system parameter settings.

# **2. Catchweight Maintenance Window**

#### *Cards >> Trinity >> Catchweights >> Catchweight Maintenance*

Use the Catchweight Maintenance Window to:

• Create and edit Catchweight Unit of Measure Schedules

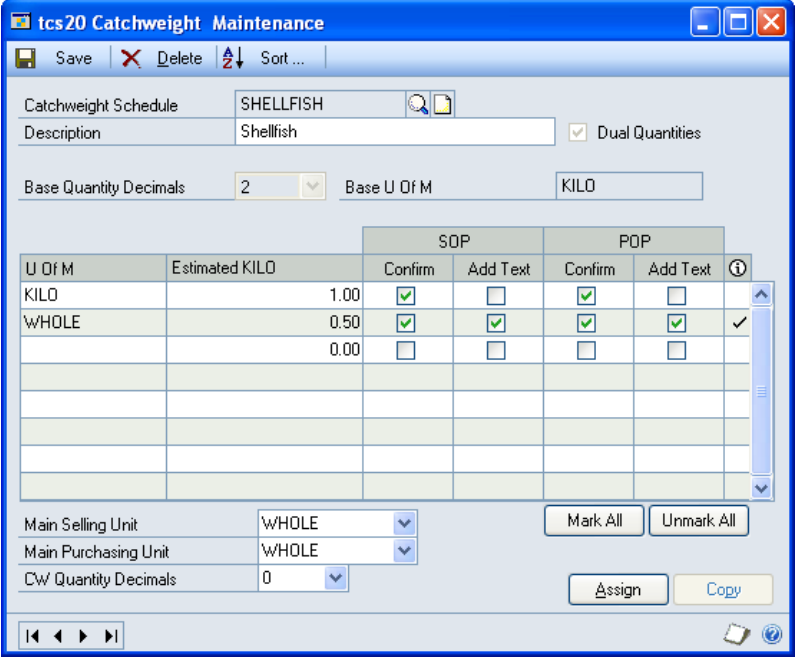

# 2.1 Creating and Editing Catchweights

### **Create and edit catchweights in the Catchweight Maintenance Window:**

- 1. Enter a Catchweight Unit of Measure Schedule or select one using the lookup.
- 2. If creating a new Catchweight, enter the required description into the Description field.
- 3. If you want to set up a Dual Quantities Catchweight Schedule click to select Dual Quantities.

Selecting this option will give you the facility to track items in two Base Units of Measure throughout their life cycle (one of these will be the Catchweight Base Unit of Measure - see the Catchweights Glossary). Any further Units of Measure set up must be multiples of the Catchweight Base Unit of Measure. For example, if you have a Catchweight Base Unit of Measure of Whole, then you could set up further Units of Measure of Box and Case, which would be multiples of the Whole Unit of Measure. Increased functionality is given, for example, in inventory transactions to provide superior item tracking with actual, rather than estimated, quantities.

4. Select the required Quantity Decimals (the number of decimal places to which the Catchweight will run), and the Base Unit of Measure. The Selected Base U of M will automatically be displayed in the U of M scrolling window with a value of 1.

Note that the Base U of M will be displayed after Estimated above the scrolling window. This will be the base equivalent for all subsequent variable units of measure that are created for the Catchweight (excepting Dual Quantity Catchweights).

To assign an item to a Catchweight Unit of Measure schedule, they must share the same Base Unit of Measure and Quantity Decimals.

5. In the U of M scrolling window, enter each required Unit of Measure and their Estimated quantity value to the Base Unit of Measure.

For example, you may order Lobster by the kilogram and want both a kilogram Unit of Measure and a whole Lobster Unit of Measure. You would first enter Kilo, with an Estimated weight value of 1. You would then enter Whole with the required Estimated weight value, for example, 0.5. This is the number of Kilos the average whole Lobster would be equivalent.

If you are entering Units of Measure for a Dual Quantity Catchweight, units must be multiples of the Catchweight Base Unit of Measure (see above), which is denoted by a marked Information field.

6. For each line Unit of Measure entered, click to Confirm or Add Text to both Sales Order Processing and Purchase Order Processing.

Clicking to Add Text will display the Catchweight details on the transaction line.

Clicking Confirm will require you to enter an actual weight against a transaction line before the items on the document can be confirmed as picked or before a sales document, including these items, can be posted.

For Dual Quantity Catchweight Schedules, select Confirm for the non-Base Unit of Measure.

- 7. For Main Selling Unit, select the default Unit of Measure that you require items to be sold.
- 8. For Main Purchasing Unit, select the default Unit of Measure you require items to be purchased.
- 9. From the CW Quantity Decimals drop-down menu, select the number of decimal places to enter against the catchweight quantities in transactions. This will be applicable for all transaction types.
- 10. Click Save to save any changes you have made to the Catchweight.

You may click Sort to display your entered details by Unit of Measure or by Equivalence.

Click the Assign button to display the Assign Items to Catchweights Window, where you can assign items to a Catchweight Unit of Measure Schedule.

You can copy details of one Catchweight onto a new Catchweight. To do this, enter a new Catchweight and description. Then click Copy to display the Catchweight Unit of Measure Schedules Window. Select a Catchweight to copy. The number of decimal places on the schedule being copied must be less than or equal to those on the schedule being created. A warning will be displayed if this is not the case with your selections. You may edit the number of decimal places in your new schedule to fit these parameters.

Click Delete to delete the Catchweight Schedule. Note that you cannot delete a Catchweight Schedule that is assigned to items.

# **3. Assign Catchweight to Item Number Window**

#### *Cards >> Trinity >> Catchweights >> Assign Catchweight to Item Number*

Use the Assign Catchweight to Item Number Window to:

• Assign individual items to a Catchweight Schedule

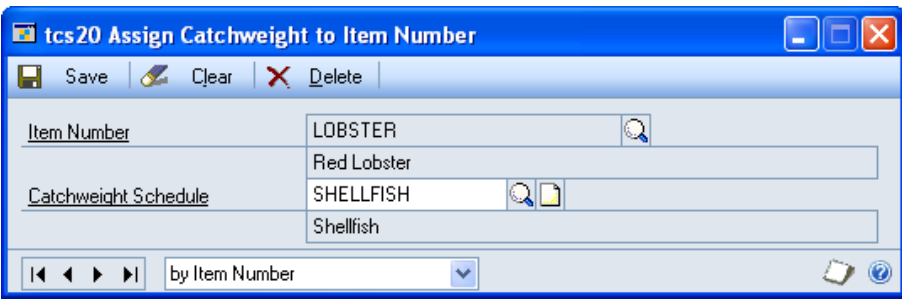

This window is also available as an Additional option from the Microsoft Dynamics™ GP Item Maintenance Window.

You can re-assign items to an alternative Catchweight Schedule. If you are assigning an item from a non-Dual Quantity to a Dual Quantity Catchweight Schedule, it is recommended that you first run a stock count as all catchweight quantities will be set to zero.

## 3.1 Assigning Catchweight Schedules to Individual Items

### **Assign a Catchweight Schedule to an item in the Assign Catchweight to Item Number Window:**

- 1. Enter the required Item Number or click the lookup button to select an Item Number from the Items Window.
- 2. Enter the required Catchweight Schedule or click the lookup button to select a Catchweight Schedule from the Catchweight Unit of Measure Schedules Window.
- 3. Click Save to assign the selected item to the Catchweight Schedule.
- 4. Click Delete to unassign an item from a Catchweight Schedule.

You can choose to clear your selection at any point by clicking the Clear button.

# **4. Assign Items To Catchweights Window**

#### *Cards >> Trinity >> Catchweights >> Assign Items to Catchweights*

Use the Assign Items to Catchweights Window to:

Assign items to a Catchweight Unit of Measure Schedule

ΉI

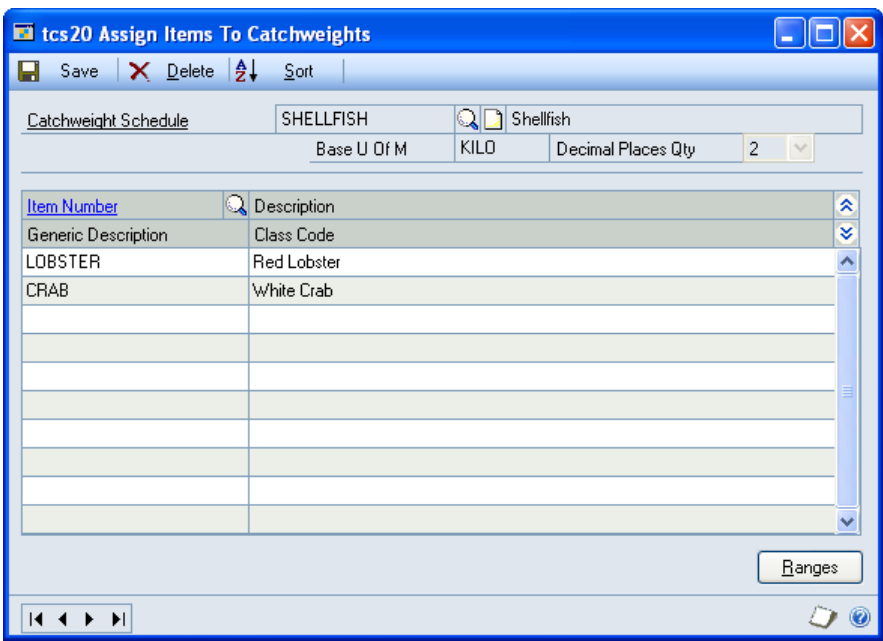

This window can also be displayed from the Catchweight Maintenance Window.

Note that you can re-assign items to an alternative Catchweight Schedule. If you are assigning an item from a non Dual Quantity to a Dual Quantity Catchweight Schedule, it is recommended that you first run a stock count as all catchweight quantities will be set to zero.

### 4.1 Assigning Items to Catchweights

#### **Assign items to Catchweights Schedules in the Assign Items to Catchweights Window:**

- 1. Enter the required Catchweight Schedule or click the lookup to select a Catchweight Schedule from the Catchweight Unit of Measure Schedules Window.
- 2. In the Item Number scrolling window, enter the items that you want to assign to a Catchweight Schedule or click the lookup to select items from the Items Window.
- 3. Click Save to assign your selected Item Numbers to the Catchweight Schedule.
- 4. Click the Ranges button to open the Catchweight Allocation Range Window to assign a range of items to a Catchweight Schedule.
- 5. Click Delete to unassign items from a Catchweight Schedule.

You can click the Sort button to alter the displayed sequence of your selected items in the scrolling window.

# **5. Catchweight Allocation Range Window**

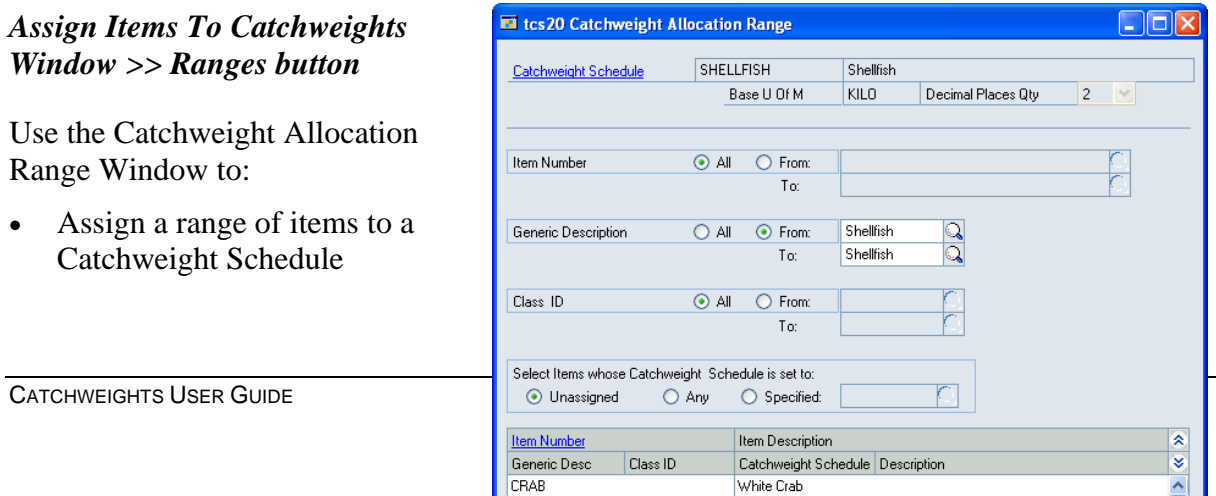

Red Lobster

LOBSTER

You can re-assign items to an alternative Catchweight Schedule. If you are assigning an item from a non-Dual Quantity to a Dual Quantity Catchweight Schedule, it is recommended that you first run a stock count as all catchweight quantities will be set to zero.

# 5.1 Assigning a Range of Items to a Catchweight

### **Assign a range of items to a Catchweight Schedule in the Catchweight Allocation Range Window:**

The Catchweight Allocation Ranges Window will open with details of the current Catchweight Schedule selection. You can click the lookup button to select an alternative Catchweight Schedule from the Catchweight Unit of Measure Schedules Window.

Item ranges are assigned by item number, generic description, and Class ID.

- 1. Click All to assign all records or From to assign a selection of records for Item Number, Generic Description, and Class ID. If you select From, enter To and From values to specify a range, or use the lookups.
- 2. To specify items to be added to the Catchweight Schedule:

2.1. Select the Unassigned checkbox to add unassigned items only to the Catchweight Schedule.

Note that items previously assigned to different Catchweight Schedules will not be reassigned to the new Catchweight Schedule.

2.2. Select the Any checkbox to add items previously assigned to any Catchweight Schedule, or unassigned items, to the new Catchweight Schedule.

2.3. Select the Specified checkbox to add items previously assigned to a specified Catchweight Schedule. Enter the required Catchweight Schedule or use the lookup to select a Catchweight Schedule from the Catchweight Unit of Measure Schedules Window.

3. Click the Preview button to verify your selection in the scrolling window. The item number and item description of each item to be assigned will be listed.

Click the Show button to display the generic description, class ID, current Status Code, and Status Code description (where relevant).

- 4. Click the Transfer button to assign your item selection to the Catchweight Schedule. Click OK to close the Transfer Completed Successfully dialog box.
- 5. Click OK to return to the Assign Items to Catchweights Window.

# **6. Assign CPV to Item Number Window**

*Cards >> Trinity >> Catchweights >> Assign CPV to Item Number*

Use the Assign CPV to Item Number Window to:

• Assign individual Catchweight Percentage Variances to Items

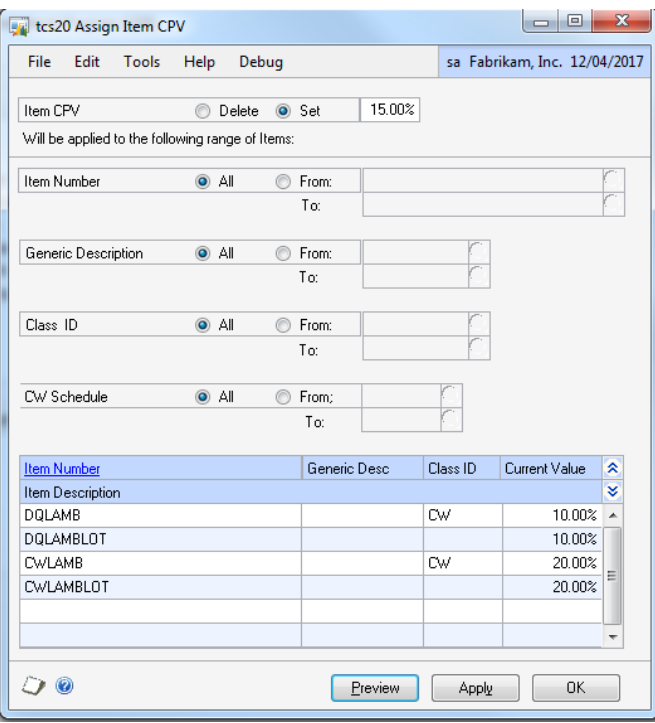

### 6.1 Assigning CPV to Individual Items

- 1. Enter the Item Catchweight Percent Variance action. Select either Delete, to delete any existing values, or Set to apply a CPV value.
- 2. If Setting values, then enter the CPV to apply.
- 3. Enter the required ranges to select the items to which the action will be applied.
- 4. Click the Preview button to show all items that will be affected.
- 5. Click Apply to apply the action to the items within the selected ranges.

Click OK to close the window with no action.

# **Catchweight Purchasing**

# **7. Purchase Order Processing – Catchweights Version**

*Transactions >> Purchasing >> Purchase Order Entry*

Use the Purchase Order Entry Window to:

• Enter or edit a Purchase Order

Entering an item with a Catchweight Unit of Measure Schedule will display the Purchase

CATCHWEIGHTS USER GUIDE

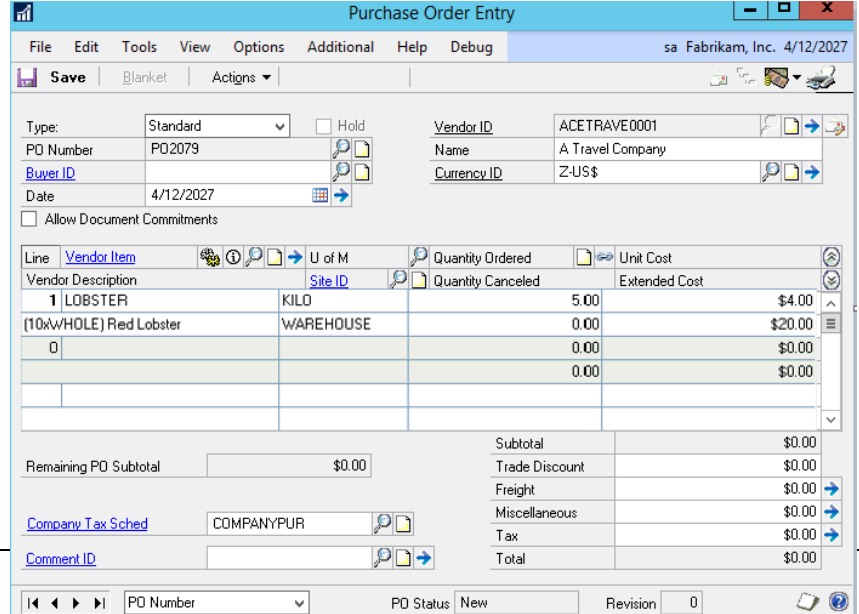

Order Catchweight Details Window.

# **8. Purchase Order Catchweight Details Window**

#### *Transactions >> Purchasing >> Purchase Order Entry*

Use the Purchasing Order Catchweight Details Window to:

• Enter Catchweight quantities, units, and actual weight

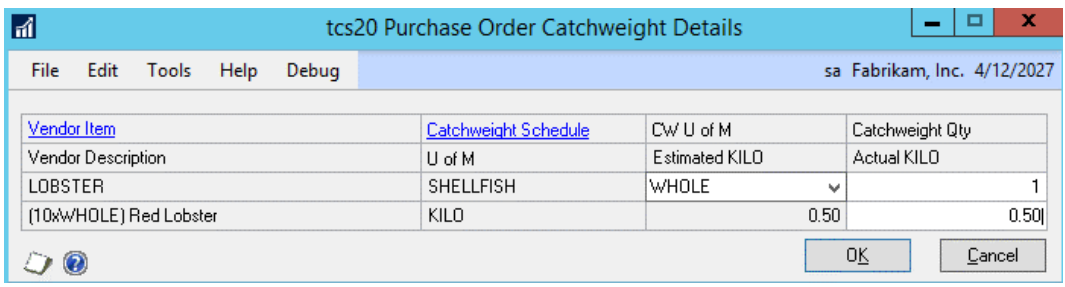

This window will also be displayed if you enter purchase lines individually through the Purchasing Item Detail Entry Window.

### 8.1 Applying Catchweight Details to Purchase Orders

#### **Apply Catchweights to purchase orders in the Purchase Order Catchweight Details Window:**

The transaction should initially be entered following standard Microsoft Dynamics<sup>™</sup> GP procedure.

- 1. Click into the quantity field in the Purchase Order Entry scrolling window to open the Purchase Order Catchweight Details Window.
- 2. The Main Purchasing Unit from the Catchweight Unit of Measure Schedule will be displayed in the CW U of M field. Select an alternate unit of measure from the drop-down menu as required.
- 3. Enter the Catchweight Quantity. This is the quantity of the item to be purchased, measured in the displayed Catchweight U of M.

The Estimated weight quantity will be amended relative to your selected Catchweight Unit of Measure.

For example, the item Lobster may have a Base Unit of Measure of Kilo, and a selected Catchweight Unit of Measure of Whole, with 1 Whole Lobster equalling 0.5 kilos. If you enter 10 into the Catchweight Quantity scrolling window, then the Estimated Kilo displayed will be 5.

The Base U of M quantity, for example, kilo, will be displayed in the Purchase Order Entry scrolling window. If you have set the Catchweight (in the Catchweight Maintenance Window) to Add Text, then you can click the Show button to display, for example, the number of whole Lobsters to which the quantity entered is equivalent.

4. If you do not enter an Actual Quantity, then the Estimated Quantity will be used instead. You can select to enter an Actual Quantity in the Base Unit of Measure, though in purchasing transactions, you will usually accept the defaulted Estimated Quantity.

5. Click OK to confirm the details and return to the Purchase Order Entry Window.

# **9. Receivings Transaction Processing – Catchweights Version**

*Transactions >> Purchasing >> Receivings Transaction Entry*

Use the Receivings Transaction Entry Window to:

Enter or edit a Receivings Transaction

Entering an item with a Catchweight Unit of Measure Schedule will display the Receivings Transaction Catchweight Details Window.

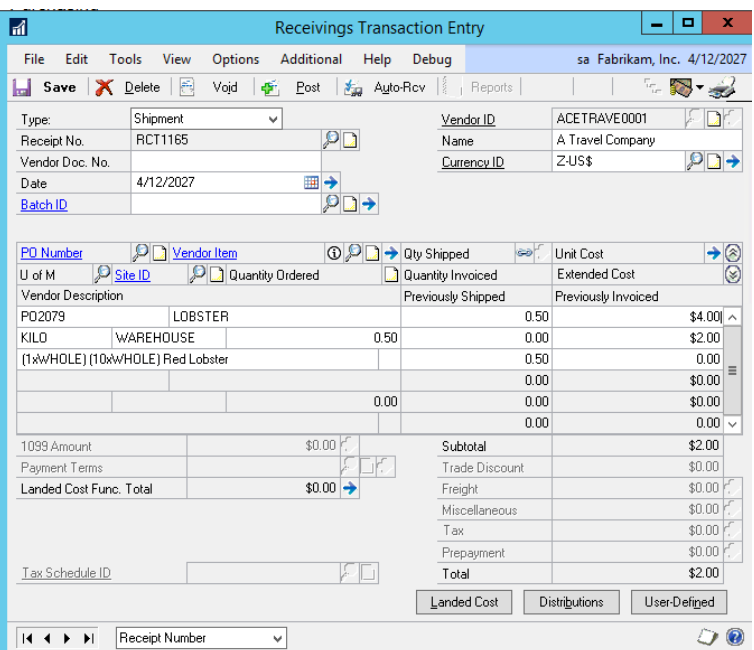

You can also auto-receive purchas Microsoft Dynamics™ GP auto-receiving procedures.

# **10. Receivings Transaction Catchweight Details Window**

#### *Transactions >> Purchasing >> Receivings Transaction Entry*

Use the Receivings Transaction Catchweight Details Window to:

• Enter Catchweight quantities, units, and actual weight

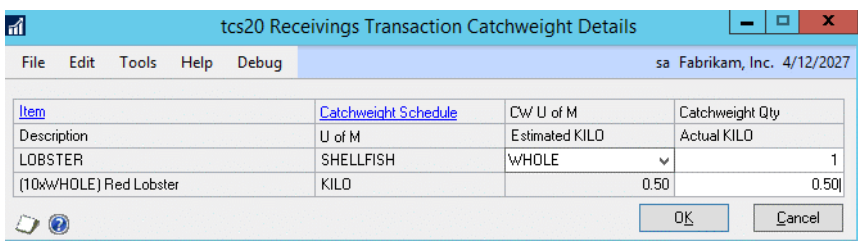

<span id="page-13-0"></span>This window will also be displayed if you enter receivings lines individually through the Receivings Item Detail Entry Window.

### 10.1 Applying Catchweight Details to Receivings Transactions

#### **Apply Catchweights to receivings transactions in the Receivings Transaction Catchweight Details Window:**

The transaction should initially be entered following standard Microsoft Dynamics™ GP procedure.

1. Click into the quantity field in the Receivings Transaction Entry scrolling window to display the Receivings Transaction Catchweight Details Window.

- 2. The Main Purchasing Unit from the Catchweight Unit of Measure Schedule will be displayed in the CW U of M scrolling window. Select an alternate unit of measure from the drop-down menu as required.
- 3. Enter the Catchweight Quantity. This is the quantity of the item to be received, measured in the displayed Catchweight U of M.

The Estimated weight quantity will be amended relative to your selected Catchweight Unit of Measure.

For example, the item Lobster may have a Base Unit of Measure of Kilo, and a selected Catchweight Unit of Measure of Whole, with 1 Whole Lobster equalling 0.5 kilos. If you enter 10 into the Catchweight Quantity scrolling window, then the Estimated Kilo displayed will be 5.

The Base U of M quantity, for example, kilo, will be displayed in the Receivings Transaction Entry scrolling window. If you have set the Catchweight (in the Catchweight Maintenance Window) to Add Text, then you can click the Show button to display, for example, the number of whole Lobsters the quantity entered is equivalent.

4. Enter the Actual Quantity in Base Unit of Measure for the Item Number. The Actual Quantity is used to confirm the weight of the transaction line and is based on the Base U of M.

The Actual Quantity may be entered at a later date, for example, after the received items have been weighed. If you do not enter the Actual Quantity now, a warning will be displayed that the Actual Quantity needs to be set before the transaction can be posted. A warning will also be displayed if you attempt to Save the transaction in the Receivings Transaction Entry Window.

In both instances, you may proceed without entering the Actual Quantity, but will be unable to Post a transaction until the Actual Quantity has been set.

If you have not selected the Confirm POP option in the Catchweight Maintenance Window, then you do not need to enter an Actual Quantity. The Estimated Quantity will be used instead.

AThe Actual Quantity should be within the percentage variance (the difference between the Estimated and Actual Quantity) set in the Catchweight Setup Window or the Assign Item CPV Window. If you enter an Actual Quantity greater than the percentage variance, then you will receive a warning. Click OK to continue with the transaction.

In a multi-bin environment, for items that are not lot tracked, you can view or enter the bin details using the Bin Quantity Entry Window.

5. Click OK to confirm the details and return to the Receivings Transaction Entry Window. Proceed as per standard Microsoft Dynamics™ GP procedure.

### 10.2 Receiving Lot Controlled Catchweight Items

#### **Enter a receipt for lot controlled catchweight items:**

You should enter the receipt as described in [10.1.](#page-13-0) You will have entered catchweight details in the Receivings Transaction Catchweight Details Window and returned to the Microsoft Dynamics™ GP Receivings Transaction Entry Window.

1. When you tab out of the Qty. Shipped field (or click the Qty. Shipped Expansion button) the Microsoft Dynamics™ GP Purchasing Lot Number Entry Window will be displayed.

This window will open when you click the Auto-Rcv button in the Receivings Transaction Entry Window and lot controlled items are entered for the receipt.

The Purchasing Lot Number Entry Window has been enhanced for Catchweights to enable you to enter catchweight details.

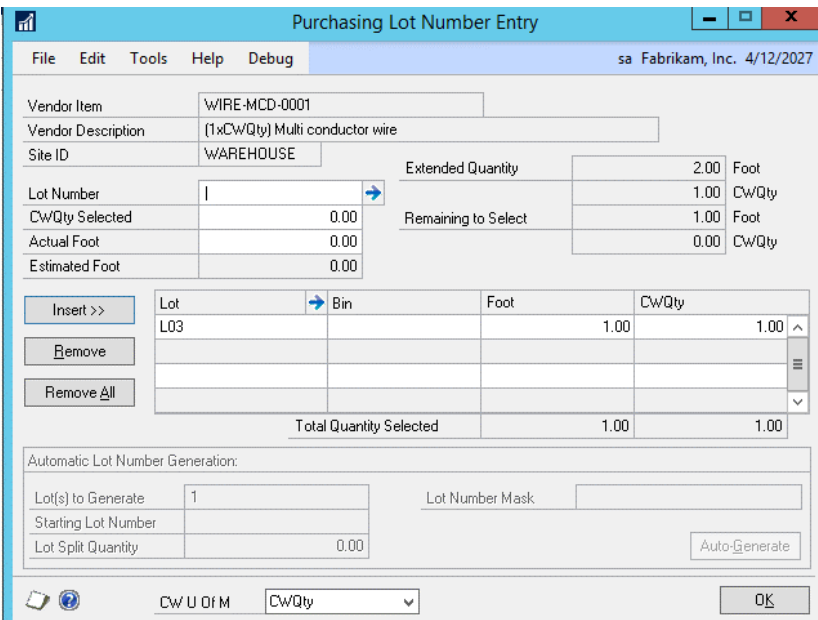

- 2. Enter a lot number.
- 3. Enter the Catchweight Selected quantity and Actual quantity that you want to add to the lot number.

You may add the complete received quantity to one lot, or distribute it between multiple lots.

The Catchweight Qty entered cannot be greater than the Catchweight Remaining to Select quantity. The Actual Qty cannot be greater than the Actual Remaining to Select quantity. You cannot make entries that would leave either the actual or catchweight remaining quantities as a negative value.

You can select an alternate catchweight unit of measure from the CW U of M drop-down menu.

- 4. If operating in a multi-bin environment, enter a bin.
- 5. Click Insert.
- 6. If you are assigning the received items to more than one lot number, then continue entering lot numbers for the item (steps 2 to 5). The Total Quantity Selected must equal the item's extended quantity before you can move to the next line item in the Receivings Transaction Entry Window or the Receivings Item Detail Entry Window.
- 7. Click OK to confirm the details and return to the Receivings Transaction Entry Window.

# **11. Returns Transaction Processing – Catchweights Version**

#### *Transactions >> Purchasing >> Returns Transaction Entry*

Use the Returns Transaction Entry Window to:

• Enter or edit a Returns Transaction

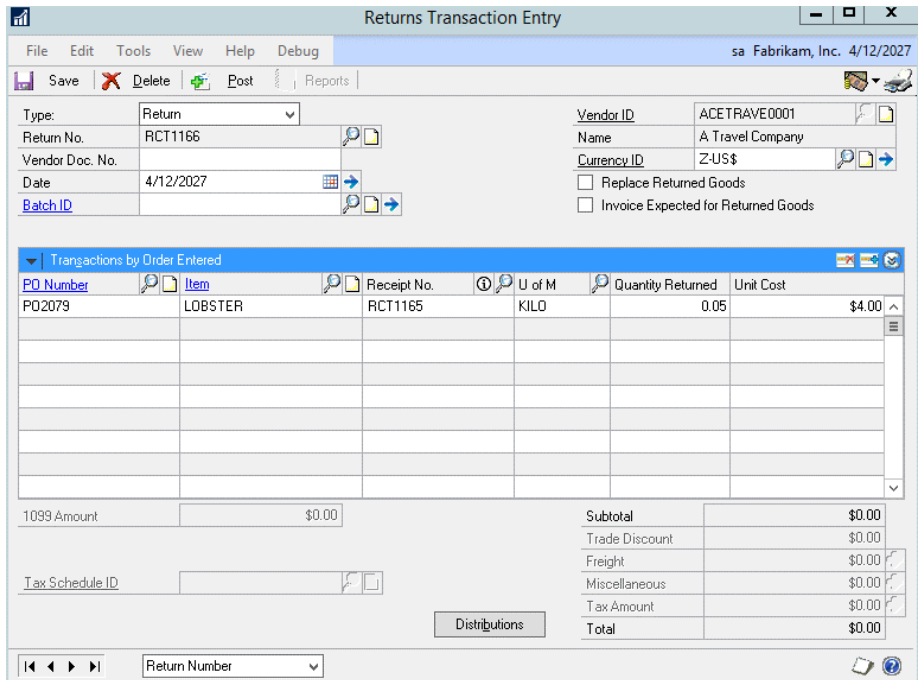

Entering a Catchweight item in the Returns Transaction Entry Window will display the Returns Transaction Entry Catchweight Details Window.

# **12 Returns Transaction Entry Catchweight Details Window**

#### *Transactions >> Purchasing >> Returns Transaction Entry*

Use the Returns Transaction Entry Catchweight Details Window to:

• Enter Catchweight quantities, units, and actual weight

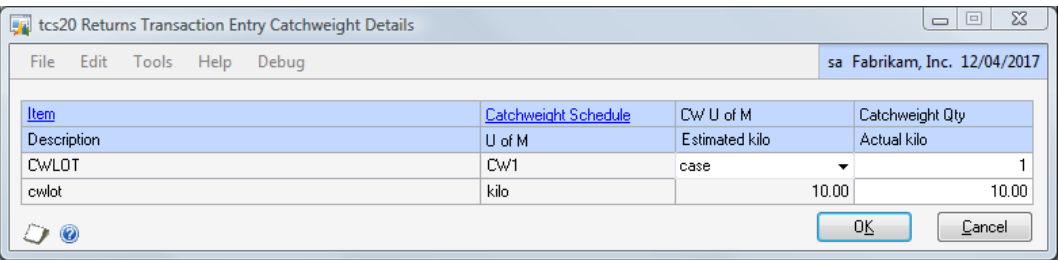

### 12.1 Applying Catchweight Details to Returns Transactions

### **Apply Catchweights to returns transactions in the Returns Transaction Entry Catchweight Details Window:**

The transaction should initially be entered following standard Microsoft Dynamics™ GP procedure.

- 1. Click into the quantity field in the Returns Transaction Entry scrolling window to display the Returns Transaction Entry Catchweight Details Window.
- 2. The Main Purchasing Unit from the Catchweight Unit of Measure Schedule will be displayed in the CW U of M scrolling window. Select an alternate unit of measure from the drop-down menu as required.
- 3. Enter the Catchweight Quantity. This is the quantity of the item to be returned, measured in the displayed Catchweight U of M.

The Estimated weight will be displayed.

4. Enter the Actual weight in Base Unit of Measure for the Item Number. The Actual weight is used to confirm the weight of the transaction line.

The Actual Weight should be within the percentage variance (the difference between the Estimated and Actual Quantity) set in the Catchweight Setup Window or the Assign Item CPV Window. If you enter an Actual Weight greater than the percentage variance, then you will receive a warning. Click OK to continue with the transaction.

5. Click OK to confirm the details and return to the Returns Transaction Entry Window. Proceed as per standard Microsoft Dynamics™ GP procedure.

## 12.2 Returning Lot Controlled Catchweight Items

#### **To enter a return for lot controlled catchweight items:**

Enter the return as described in 12.1. When you have entered catchweight details in the Returns Transaction Entry Catchweight Details Window you will return to the Microsoft Dynamics™ GP Returns Transaction Entry Window.

When you tab out of the Quantity Returned field, then the Catchweight version of Purchasing Returns Lot Number Entry Window will be displayed.

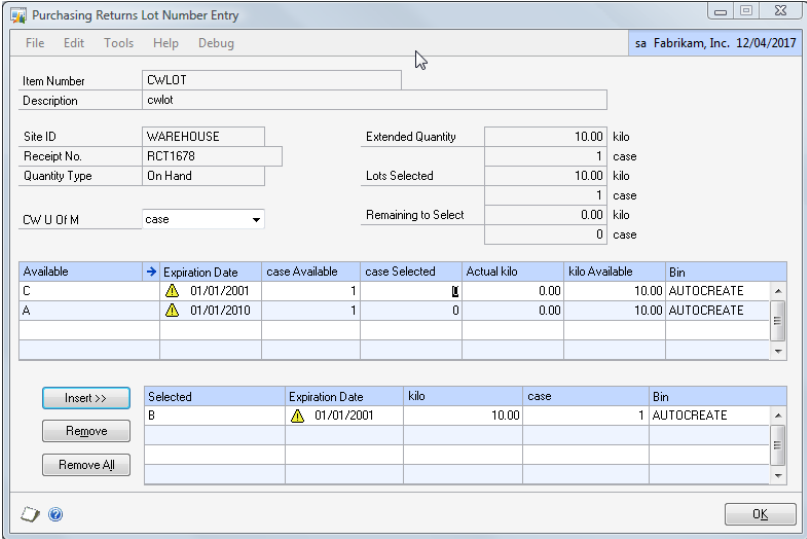

- 1. Enter a lot number.
- 2. Enter the Catchweight Selected quantity and Actual weight against the lot number(s) that you want to return.
- 3. Click Insert.
- 4. The Total Quantity Selected must equal the item's extended quantity before you can move to the next line item in the Returns Transaction Entry Window or the Returns Item Detail Entry Window.
- 5. Click OK to confirm the details and return to the Returns Transaction Entry Window.

# **13. Purchasing Series Posting Catchweight Errors Window**

#### *Transactions >> Purchasing >> Series Post >> Click on a Batch ID*

*(where Actual Quantities have not been entered for one or more items in a transaction)*

Use the Purchasing Series Posting Catchweight Errors Window to:

Identify and amend receivings transactions requiring the addition of Actual Quantities

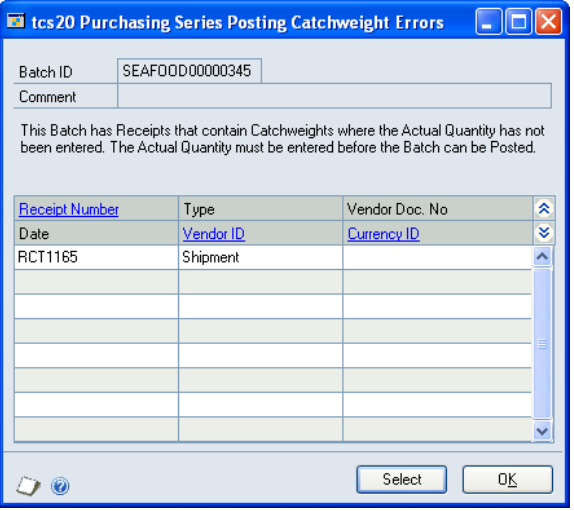

## 13.1 Adding Actual Weight Quantities Before Transaction Posting

### **To identify and amend receivings transactions requiring the addition of Actual Quantities in the Purchasing Series Posting Catchweight Errors Window:**

- 1. If you click on a Batch ID in the Microsoft Dynamics™ GP Purchase Series Posting Window, where not all required Actual Quantities have been added, then the Purchasing Series Posting Catchweight Errors Window will be displayed.
- 2. All transactions requiring the addition of Actual Quantities will be displayed in the scrolling Window. Click on a line then click Select. The selected transaction will be displayed in the Receivings Transaction Entry Window.
- 3. Add the required Actual Weight, then click Save and close the window to return to the Purchasing Series Posting Catchweight Errors Window.
- 4. Repeat these steps for all transactions that require the addition of Actual Quantities.
- 5. Click OK to return to the Microsoft Dynamics™ GP Purchase Series Posting Window.

# **Catchweight Inventory Transactions**

# **14. Item Transactions Processing - Catchweights version**

### *Transactions >> Inventory >> Transaction Entry*

Use the Microsoft Dynamics™ GP Item Transaction Entry Window to:

• Entering an adjustment or variance transaction

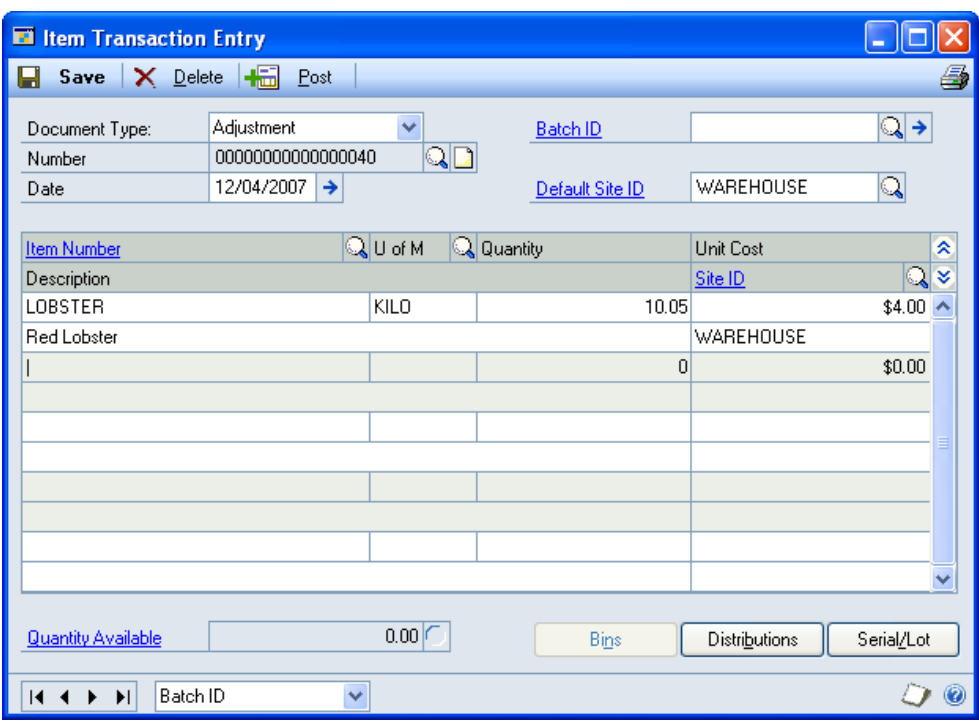

Entering an item with a Catchweight Unit of Measure Schedule will display the Transaction Entry Catchweight Details Window.

Catchweight functionality described for the Item Transaction Window is also available when making Catchweight item transfers in the Microsoft Dynamics™ GP Item Transfer Window.

# **15. Transaction Entry Catchweight Details Window**

#### *Transactions >> Inventory >> Transaction Entry*

Use the Transaction Entry Catchweight Details Window to:

Enter Catchweight quantities, units, and actual weight

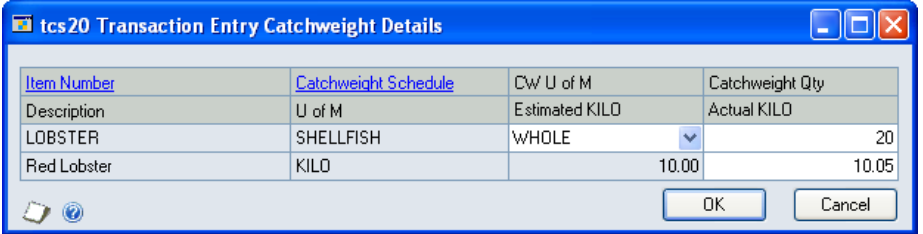

This window will also be displayed if you enter catchweight item transfers through the Item Transfer Entry Window.

# 15.1 Entering Item Transactions for Catchweight Items

### **Enter transactions for Catchweight items in the Transaction Entry Catchweight Details Window:**

The transaction should initially be entered following standard Microsoft Dynamics™ GP procedure.

Note that it is recommended that if you want to make adjustments to the Catchweight Quantity only, you first subtract the entire Catchweight and Actual Quantities then add them back at the required quantities.

- 1. Click into the quantity field in the Item Transaction Entry scrolling window to display the Transaction Entry Catchweight Details window.
- 2. The Main Selling Unit from the Catchweight Unit of Measure Schedule will be displayed in the CW U of M scrolling window. Select an alternate unit of measure from the dropdown menu as required.
- 3. Enter the Catchweight Quantity. This is the quantity of the item to be adjusted, measured in the displayed Catchweight U of M.

The Estimated weight quantity will be amended relative to your selected Catchweight Unit of Measure.

For example, the item Lobster may have a Base Unit of Measure of Kilo, and a selected Catchweight Unit of Measure of Whole, with 1 Whole Lobster equalling 0.5 kilos. If you enter 10 into the Catchweight Quantity scrolling window, then the Estimated Kilo displayed will be 5.

The Base U of M quantity, for example, kilo, will be displayed in the Item Transaction Entry scrolling window.

If you do not enter a Catchweight Quantity, then adjustments will be made to the Actual Quantity only.

4. Enter the Actual Quantity in Base Unit of Measure for the Item Number. The Actual Quantity is used to confirm the weight of the transaction line and is based on the Base U of M.

You must enter an Actual Quantity. Not entering an Actual Quantity will result in a warning message being displayed.

In a multi-bin environment, for items that are not lot tracked, you must enter the bin details using the Bin Quantity Entry Window.

5. Click OK to confirm the details and return to the Item Transaction Entry Window. Proceed as per standard Microsoft Dynamics™ GP procedure.

### 15.2 Entering Item Transactions for Lot Controlled Catchweight Items

#### **Enter a transaction for lot controlled catchweight items:**

You should enter the transaction, as described in 12.1. You will have entered catchweight details in the Transaction Entry Catchweight Details Window and returned to the Microsoft Dynamics™ GP Item Transaction Entry Window.

1. When you tab out of the Site ID field, the Microsoft Dynamics™ GP Item Lot Number Entry Window will be displayed.

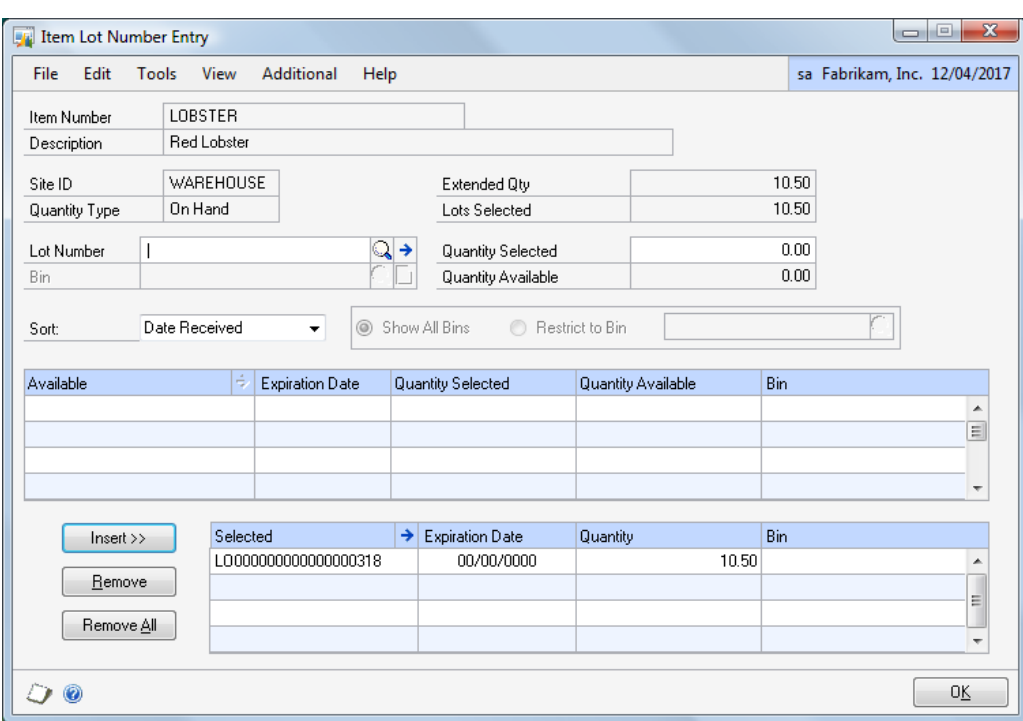

- 2. Enter a lot number.
- 3. If operating in a multi-bin environment, enter a bin.
- 4. Pressing Tab or clicking Insert will display the Item Transaction Lot Entry Catchweight Details Window.

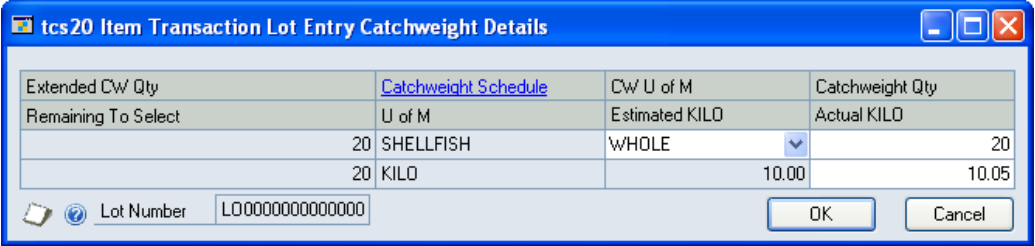

5. Enter the Catchweight Quantity and Actual Quantity that you want to add to the lot number.

You may add the complete transaction quantity to one lot or distribute it between multiple lots.

The Catchweight Qty entered cannot be greater than the Remaining to Select quantity. The Actual Qty cannot be greater than the Actual Remaining Qty (not displayed). You cannot make entries that would leave either the actual or catchweight remaining quantities as a negative value.

- 6. Click OK to return to the Item Lot Number Entry Window. The Actual Quantity selected will be displayed in the Quantity Selected field.
- 7. Click Insert.
- 8. If you are assigning the transaction items to more than one lot number, then continue entering lot numbers for the item (steps 2 to 7). The Quantity Selected must equal the item's extended quantity before you can move to the next line item in the Item Transaction Entry Window or the Item Transfer Entry Window.
- 9. Click OK to confirm the details and return to the Item Transaction Entry Window.

Note that you can click Cancel at any point before clicking the OK button to close the Item Transaction Lot Entry Catchweight Details Window.

# **16. Item Bin Transfer Processing - Catchweights version**

#### *Transactions >> Inventory >> Bin Transfer Entry*

Use the Microsoft Dynamics™ GP Item Bin Transfer Entry Window to:

• Move inventory between bins within one site

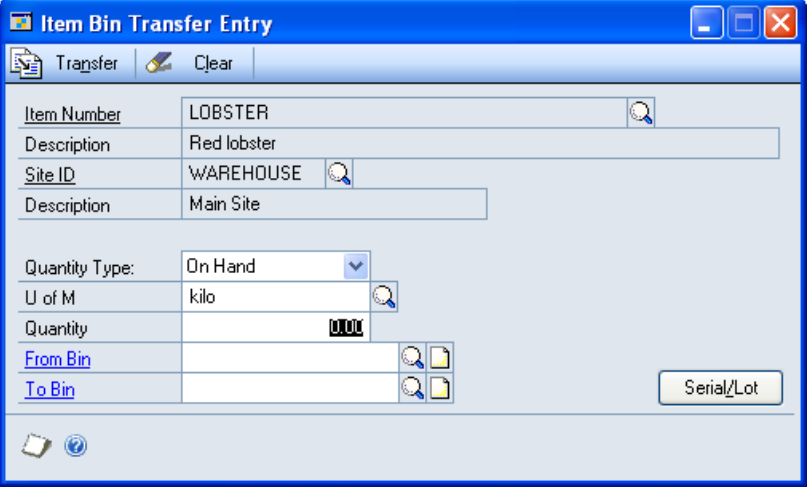

During entry of a bin transfer for a Catchweight item, the Item Bin Transfer Entry Catchweight Details Window will open, to allow both weight and catchweight units to be entered.

# **17. Item Bin Transfer Entry Catchweight Details Window**

#### *Transactions >> Inventory >> Bin Transfer Entry*

Use the Item Bin Transfer Entry Catchweight Details Window to:

• Enter Catchweight quantities, units and actual weight, for a bin transfer

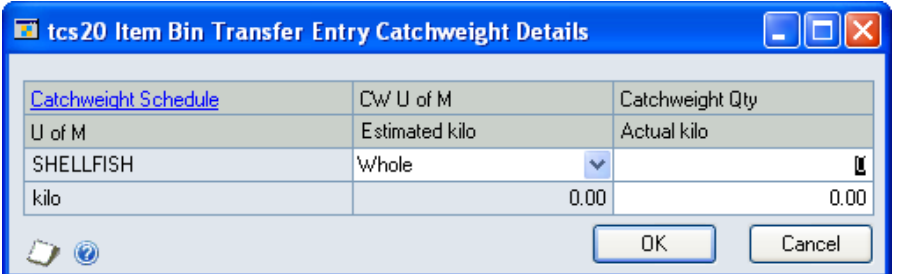

### 17.1 Entering Bin Transfers for Catchweight Items

#### **Enter bin transfers for Catchweight items in the Item Bin Transfer Entry Catchweight Details Window:**

The transaction should initially be entered following standard Microsoft Dynamics™ GP procedure.

1. Click into the quantity field in the Item Bin Transfer Entry Window to display the Item Bin Transfer Entry Catchweight Details Window.

- 2. The Main Selling Unit from the Catchweight Unit of Measure Schedule will be displayed in the CW U of M scrolling window. Select an alternate unit of measure from the drop-down menu as required.
- 3. Enter the Catchweight Quantity. This is the quantity of the item to be transferred, measured in the displayed Catchweight U of M.
- 4. The Estimated weight will be displayed. For example, the item Lobster may have a Base Unit of Measure of Kilo, and a selected Catchweight Unit of Measure of Whole, with 1 Whole Lobster equalling 0.5 kilos. If you enter 10 into the Catchweight Quantity scrolling window, then the Estimated Kilo displayed will be 5.
- 5. Enter the Actual Quantity in Base Unit of Measure. The Actual Quantity is used to confirm the weight of the transferred inventory.
- 6. Click OK to confirm the details and return to the Item Bin Transfer Entry Window. Proceed as per standard Microsoft Dynamics™ GP procedure.

## 17.2 Entering Bin Transfers for Lot Controlled Catchweight Items

#### **To enter a Bin Transfer for a lot controlled catchweight item:**

You should enter the transfer, as described in 14.1. You will have entered catchweight details in the Item Bin Transfer Entry Catchweight Details Window and returned to the Microsoft Dynamics™ GP Item Bin Transfer Entry Window.

When you tab out of the To Bin field, the Microsoft Dynamics™ GP Item Lot Number Entry Window will be displayed.

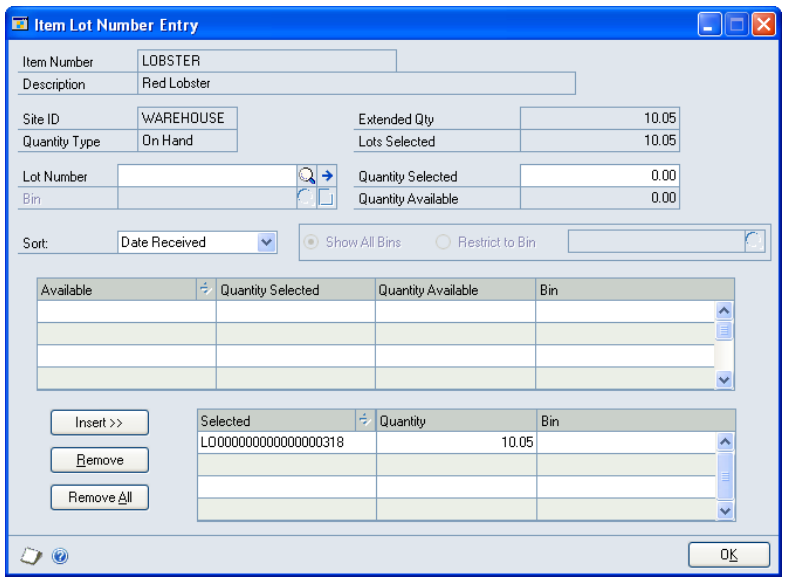

- 1. Enter a lot number.
- 2. Pressing Tab or clicking Insert will display the Item Transaction Lot Entry Catchweight Details Window.

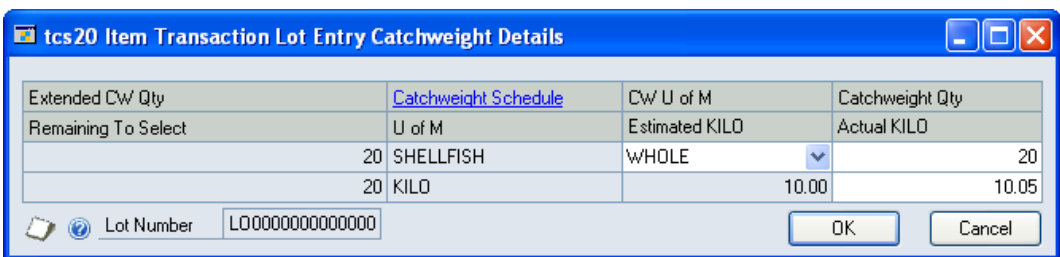

3. Enter the Catchweight Quantity and Actual Quantity that you want to add to the lot number.

You may add the complete transfer quantity to one lot, or distribute it between multiple lots.

The Catchweight Qty entered cannot be greater than the Remaining to Select quantity. The Actual Qty cannot be greater than the Actual Remaining Qty (not displayed). Entries must include either the actual or catchweight remaining quantities as a negative value.

- 4. Click OK to return to the Item Bin Transfer Lot Number Entry Window. The Actual Quantity selected will be displayed in the Quantity Selected field.
- 5. Click Insert.
- 6. If you are transferring inventory from more than one lot number, continue entering lot numbers for the item (steps 2 to 5).
- 7. Click OK to confirm the details and return to the Item Bin Transfer Entry Window.

# **18. Stock Count Entry – Catchweights Version**

Clicking the Counted Quantity Expansion button on Catchweight items will open the Catchweight Unit of Measure Entry Window.

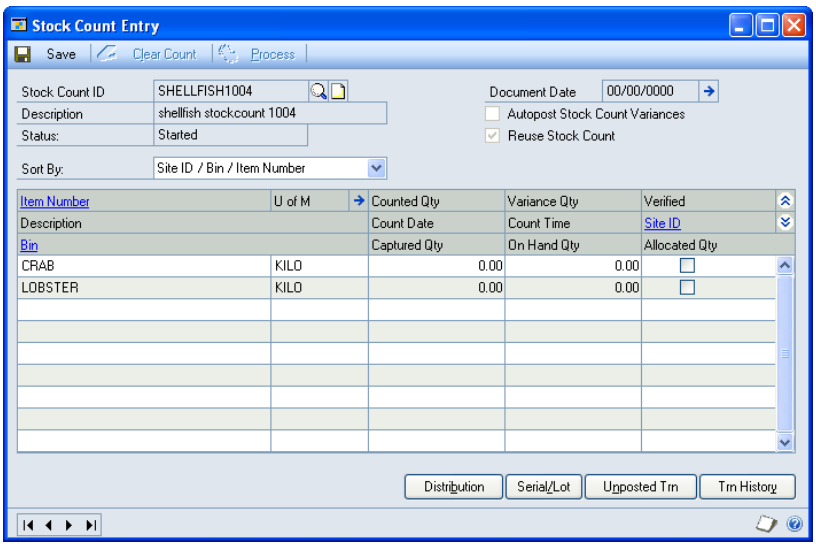

# **19. Catchweight Unit of Measure Entry Window**

*Transactions >> Inventory >> Stock Count Entry >> Counted Quantity Expansion button*

Use the Catchweight Unit of Measure Entry Window to:

• Enter details of stock counts on catchweight items

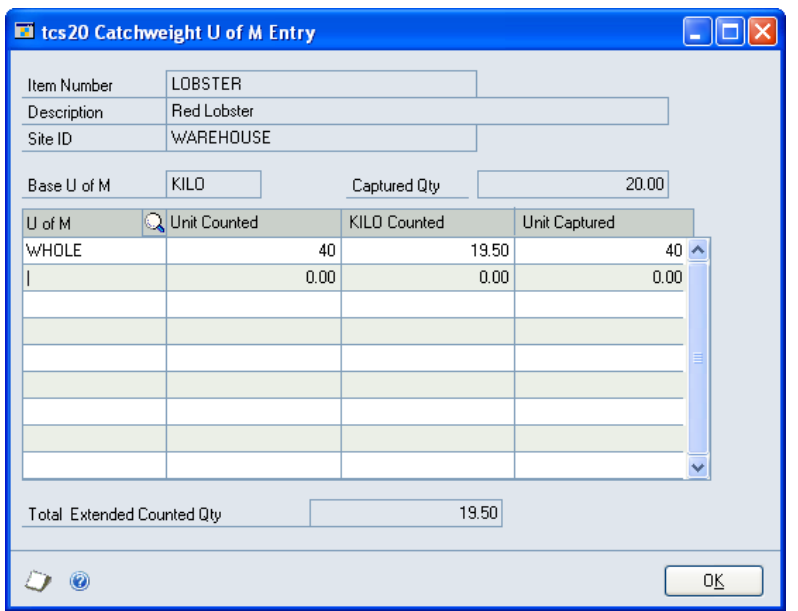

### 19.1 Entering Stock Counts for Catchweight Items

#### **To enter stock count details for Catchweight items in the Catchweight Unit of Measure Entry Window:**

The stock count should initially be entered following standard Microsoft Dynamics™ GP procedure in the Stock Count Entry Window.

- 1. In the Microsoft Dynamics™ GP Stock Count Entry Window, select the catchweight item/site combination that results will be entered.
- 2. Click the Counted Qty expansion button to display the Catchweight Unit of Measure Entry Window.
- 3. Enter a Unit of Measure in the scrolling window or click the lookup to select a Unit of Measure from the Catchweight Unit of Measure Lookup Window.

If the item is on a Dual Quantity Catchweight Schedule, then the Catchweight Unit of Measure (as opposed to the Base U of M) will be displayed in the scrolling window. The stock count results must be entered in this Unit of Measure.

You cannot delete or change a Unit of Measure once selected. If the current Catchweight Schedule is not Dual Quantity, then you can delete the row (Edit >> Delete Row) and reenter the Unit of Measure.

4. Enter the quantity that has been counted into the Unit Counted scrolling window, in the displayed Unit of Measure.

You can click the Show button to view the Unit Captured. This is the item's quantity in the system at the start of the stock count in the displayed Unit of Measure.

5. For **Dual Quantity** items: Enter the Base U of M Counted quantity

For **non-Dual Quantity** items: The Base U of M Counted quantity will be calculated.

6. Repeat Step 3 through Step 5 until you've entered all count results for the item-site combination. As you move off each line, the extended quantity—the equivalent in the base unit of measure, according to the assigned unit of measure schedule—is calculated and displayed.

Only one line can be entered for dual Quantity Catchweight items.

- 7. The Total Extended Counted Qty will be automatically calculated.
- 8. Click OK to return to the Stock Count Entry Window.

Repeat these steps for each Catchweight item on the stock count.

For any lot of controlled catchweight items, enter the lot number information (see below).

### 19.2 Entering Stock Count Lot Number Information for Catchweight Items

### **To enter stock count lot number information for Catchweight items in the Stock Count Lot Entry Catchweight Details Window:**

The stock count should initially be entered following standard Microsoft Dynamics™ GP procedure in the Stock Count Entry Window, and Entering Stock Counts for Catchweight Items.

1. Open the Stock Count Lot Number Entry Window.

(Transactions >> Inventory >> Stock Count Entry >> put insertion point in a line in the scrolling window for a lot-numbered item >> Serial/Lot button)

The window will be opened when you move off the scrolling window line in the Stock Count Entry Window.

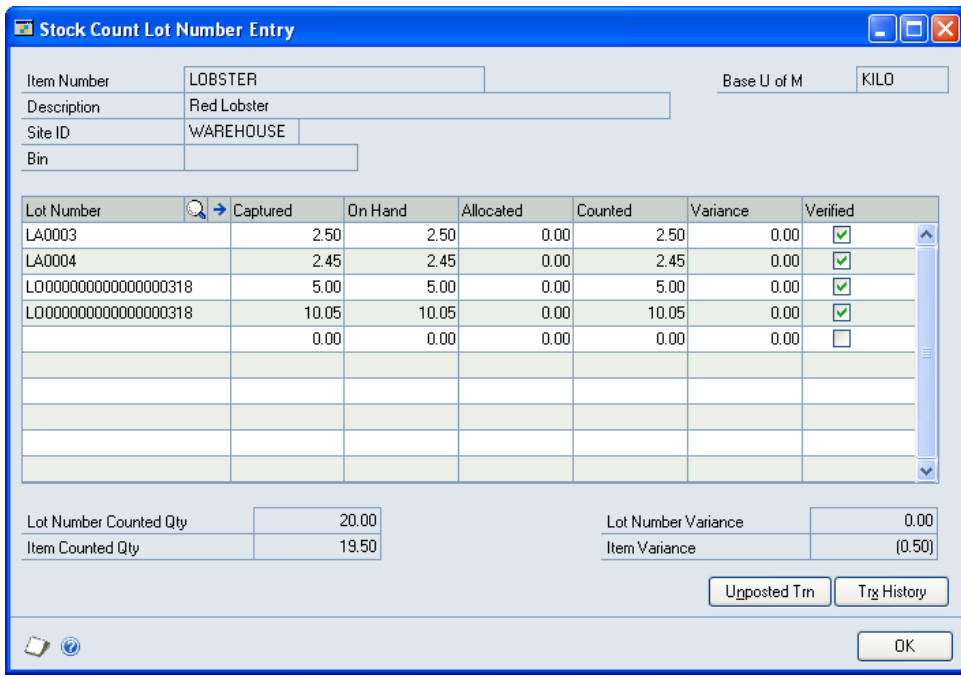

2. Click on a line to select a lot number then tab out of the field to display the Stock Count Lot Entry Catchweight Details Window.

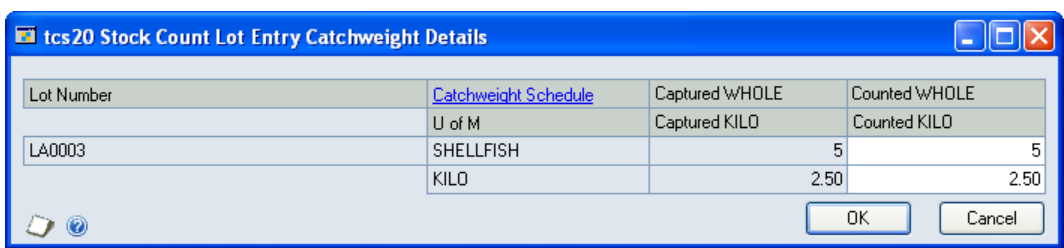

3. Enter the counted quantities in the appropriate fields and click OK. Entered quantities will be added to the Stock Count Lot Number Entry Window.

To enter count results for lots not listed in the scrolling window, enter the lot number in the first blank line in the scrolling window, and then enter the count quantity.

- 4. If you need to verify any variance quantities, then follow standard Microsoft Dynamics™ GP procedure.
- 5. Click OK to return to the Stock Count Entry Window.

# **Catchweight Sales Processing**

# **20. Sales Order Processing – Catchweights Version**

#### *Transactions >> Sales >> Sales Transaction Entry*

Use the Sales Transaction Entry Window:

• To enter details of sales orders, invoices, quotations, and returns

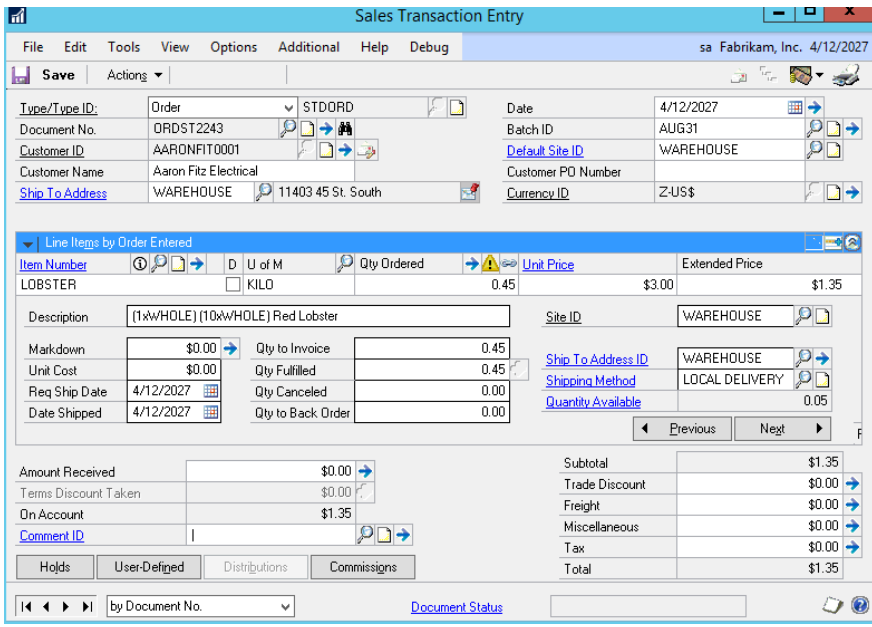

Entering an item with a Catchweight Unit of Measure Schedule will display the Sales Transaction Catchweight Details Window.

You can use the Additional option to display the Sales Transaction Catchweight Info Window.

If there is a stock shortage, then you can select either the Override Shortage option or the Back Order All option. It is not recommended to select Back Order Balance to avoid stock irregularities. If the Override Quantity Shortages option is not selected in the Sales Order Processing Setup Options Window, and a catchweight quantity greater than the quantity

available is entered in the Sales Transaction Catchweight Details Window, then the user will be unable to close the window until the quantity entered is amended.

If you have enabled the Allow All Back Ordered Items to Print on Invoice option in the Sales Order Processing Setup Window, then Back Ordered Catchweight items will appear on relevant invoices, with the quantity of 0. The Qty to Back Order shown on the printed invoice will be an estimated quantity. However, you will not be able to alter the quantity of the Back Ordered item on the invoice in the Sales Transaction Catchweight Details Window. Likewise, you cannot amend item quantities where you have selected to Override Shortage on the order.

In a multi-bin environment, for items that are not lot tracked, you can view or enter the bin details using the Bin Quantity Entry Window.

# **21. Sales Transaction Catchweight Details Window**

#### *Transactions >> Sales >> Sales Transaction Entry*

Use the Sales Transaction Catchweight Details Window to:

Enter Catchweight quantities, units, and actual weight

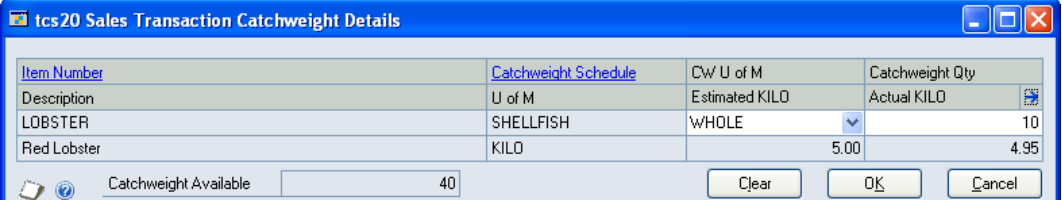

This window will also be displayed if you enter sales lines individually through the Sales Item Detail Entry Window.

The CW QTY Available is the quantity of the item available at the site on the sales transaction, in the displayed catchweight unit of measure.

Note that if you selected the Order By Weight option in the Catchweight Setup Window, and are entering a sales **order** for a catchweight item, then an additional order by quantity field will be displayed.

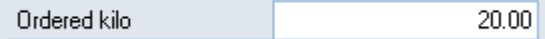

Enter the quantity you want to order in the base unit of measure in this field. The Catchweight Quantity will be calculated automatically.

## 21.1 Applying Catchweight Details to Sales Transactions

#### **To apply Catchweight details to Sales Transactions in the Sales Transaction Catchweight Details Window:**

The transaction should initially be entered following standard Microsoft Dynamics™ GP procedure.

- 1. Click into the quantity field in the Sales Transaction Entry scrolling window to open the Sales Transaction Catchweight Details Window.
- 2. The Main Selling Unit from the Catchweight Unit of Measure Schedule will be displayed in the CW U of M scrolling window. Select an alternate unit of measure from the dropdown menu as required.

3. Enter the Catchweight Quantity. This is the quantity of the item to be received, measured in the displayed Catchweight U of M.

The Estimated weight quantity will be amended relative to your selected Catchweight Unit of Measure.

For example, the item Lobster may have a Base Unit of Measure of Kilo, and a selected Catchweight Unit of Measure of Whole, with 1 Whole Lobster equalling 0.5 kilos. If you enter 10 into the Catchweight Quantity scrolling window, then the Estimated Kilo displayed will be 5.

The Base U of M quantity, for example, kilo, will be displayed in the Sales Transaction Entry scrolling window. If you have set the Catchweight (in the Catchweight Maintenance Window) to Add Text, then you can click the Show button to display, for example, the number of whole Lobsters the quantity entered is equivalent.

4. Enter the Actual Quantity in Base Unit of Measure for the Item Number. The Actual Quantity is used to confirm the weight of the transaction line and is based on the Base U of M. This may be entered at a later date, for example, after the items have been picked.

You can click the Expansion button to open the Actual Quantity Breakdown Window, where you can enter Actual Qty details.

For items that have been marked for SOP confirmation in the Catchweight Maintenance Window, if you attempt to Confirm Pick before an actual quantity has been entered, a warning will be displayed indicating that an item or items require actual quantities to be set.

The Actual Quantity should be within the percentage variance (the difference between the Estimated and Actual Quantity) set in the Catchweight Setup Window or the Assign Item CPV Window. If you enter an Actual Quantity greater than the percentage variance, then you will receive a warning. Click OK to continue with the transaction.

If the Confirm option was not selected, then you do not need to enter an Actual Quantity.

5. Click OK to confirm the details and return to the Sales Transaction Entry Window. Proceed as per standard Microsoft Dynamics™ GP procedure.

If the document type you are entering is a Return and you are not using the Trinity Returns Management module, then the Sales Returned Catchweight Quantities Entry Window will be displayed when you click OK.

If you are using the Returns Management module, then the quantity will be allocated to "Return" quantity type unless you are editing an existing line in which case the Sales Returned Catchweight Quantities Entry Window will be displayed.

You can choose to clear entered details at any point by clicking the Clear button.

### 21.2 Entering Sales Transactions for Lot Controlled Catchweight Items

#### **To enter a sales transaction for lot controlled catchweight items:**

You should enter the transaction, as described in 18.1. You will have entered catchweight details in the Sales Transaction Catchweight Details Window and returned to the Microsoft Dynamics™ GP Sales Transaction Entry Window.

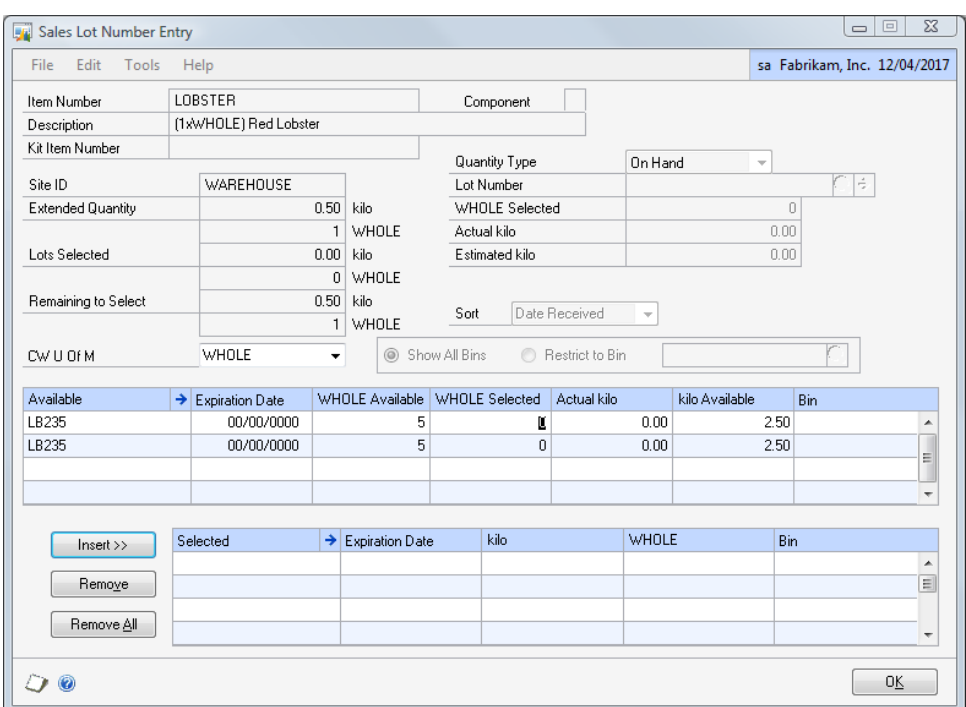

1. When you tab out of the Quantity Ordered field, the Microsoft Dynamics™ GP Sales Lot Number Entry Window will be displayed.

This window will open when you enter a lot-numbered item in the Sales Transaction Entry Window or Sales Item Detail Entry Window, if you didn't mark the Auto-Assign Lot Numbers option in the Sales Order Process Setup Options Window, and you're not using a separate fulfillment process. If you did mark that option, this window would not open automatically, and lot numbers will be automatically assigned. However, you can change the lot number that was assigned at the time it was fulfilled.

- 2. Enter a lot number.
- 3. If operating in a multi-bin environment, enter a bin.

For Dual Quantity Catchweight Lot Numbered items in sales orders and invoices, you cannot enter a Lot Number and Bin. You must select from those displayed in the scrolling window by tabbing down to the Lot Number you require.

4. Enter the Catchweight Selected quantity and Actual quantity that you want to assign to the lot number.

You may assign the complete transaction quantity to one lot, or distribute it between multiple lots.

The Catchweight Qty entered cannot be greater than the Catchweight Remaining to Select quantity. The Actual Qty cannot be greater than the Actual Remaining to Select Qty. You cannot make entries that would leave either the actual or catchweight remaining quantities as a negative value.

- 5. Click Insert.
- 6. If you are assigning the transaction items to more than one lot number, then continue entering lot numbers for the item (steps 2 to 5). The Quantity Selected must equal the item's extended quantity before you can move to the next line item in the Sales Transaction Entry Window.
- 7. Click OK to confirm the details and return to the Sales Transaction Entry Window.

If you selected the Show Expiration Date Sequence Warnings for Lot option in the Catchweight Setup Window:

- In the upper scrolling window, showing available lots, a warning triangle will be displayed against any lot that has an expiration date earlier than the expiration date of the first lot listed.
- In the lower scrolling window, showing selected lots, a warning will be displayed against any lot whose expiration date is later than that of the first available lot.

# **22. Actual Quantity Breakdown Window**

*Transactions >> Sales >> Sales Transaction Entry >> Sales Transaction Catchweight Details Window >> Expansion button*

Use the Actual Quantity Breakdown Window to:

• Enter Actual quantities of picked items

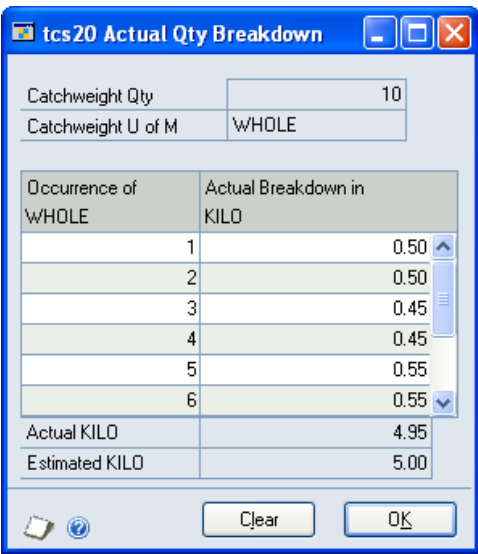

This window can also be viewed by clicking the expansion button on the Sales Transaction Catchweight Info Window.

### 22.1 Entering Actual Weight Quantities

#### **To enter actual weight quantities into the Actual Quantity Breakdown Window:**

- 1. The number of Occurrence fields will match the Catchweight Qty. For example, if you have entered a Catchweight Qty of 6, then there will be 6 Occurrence fields.
- 2. Enter the actual quantity of each picked item into the Actual Breakdown scrolling window. The Base Unit of Measure will be displayed after Actual Breakdown in – actual quantities should be entered in this unit of measure.

The total of all entered quantities will be displayed in the Actual quantity field. The Estimated quantity will display the system-estimated quantity.

3. When you have entered actual quantities for all your picked items, click the OK button.

You can click Clear at any point to remove any entries.

# **23. Sales Returned Catchweight Quantities Entry Window**

*Transactions >> Sales >> Sales Transaction Entry >> Sales Transaction Catchweight Details >> OK button*

*(when entering a return document)*

Use the Sales Returned Catchweight Quantities Entry Window to:

• Enter details of customer returned catchweight items

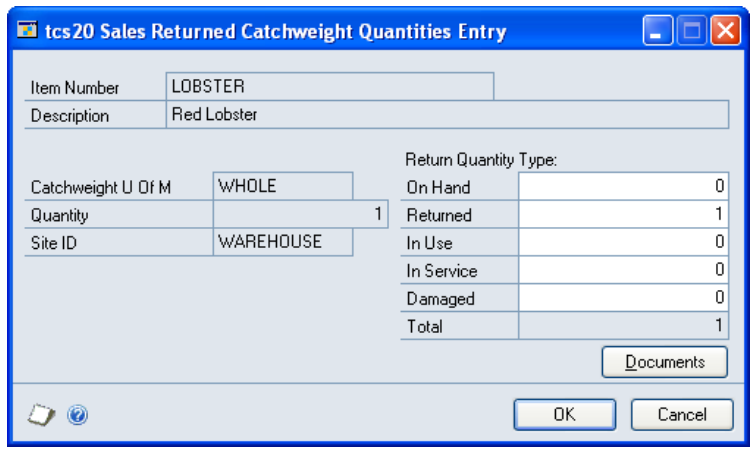

If you are using the Returns Management module, then the quantity will be allocated to "Return" quantity type unless you are editing an existing line in which case the Sales Returned Catchweight Quantities Entry Window will be displayed.

## 23.1 Entering Returns for Catchweight Items

### **To enter returns for catchweight items in the Sale Returned Catchweight Quantities Entry Window:**

- 1. The window will be displayed with the Quantity displayed in the Catchweight Unit of Measure.
- 2. Enter the quantity breakdown into the Return Quantity Type fields. You will not be able to proceed until the entire Quantity has been assigned to Return Quantity Types.

Note that clicking Documents will display the Receivables Transaction Inquiry - Customer Window.

3. Click OK to return to the Sales Transaction Entry Window.

Click Cancel at any point to return to the Sales Transaction Catchweight Details Window.

# **24. Base Return on Invoice - Item Selection Catchweight Details Window**

#### *Transactions >> Sales >> Sales Transaction Entry >> Click the Item Number lookup*

Use the Base Return on Invoice - Item Selection Catchweight Details Window to:

• Enter the catchweights details for returns based on invoices

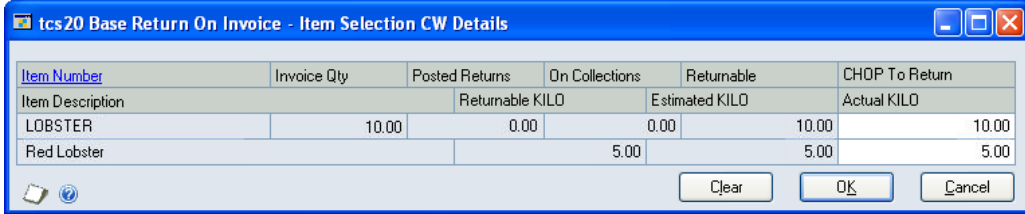

This window is only available if you have access to the Trinity Returns Management module.

## 24.1 Entering Catchweight Details for Returns Based on Invoices

#### **To enter catchweight details for returns based on invoices in the Base Return on Invoice - Item Selection Catchweight Details Window:**

The Base Return On Invoice - Item Selection Catchweight Details Window will display the Item Number with quantity details in the base unit of measure. The window will be displayed when you click the Item Number lookup in the Sales Transaction Entry Window.

- 1. The window will be displayed with details of the currently selected item Number.
- 2. Enter the Catchweight Quantity to Return. This should be greater than zero but not greater than the returnable quantity.

The Estimated weight quantity will be amended relative to your selected Catchweight Unit of Measure.

For example, the item Lobster may have a Base Unit of Measure of Kilo, and a selected Catchweight Unit of Measure of Whole, with 1 Whole Lobster equalling 0.5 kilos. If you enter 10 into the Catchweight Quantity scrolling window then the Estimated Kilo displayed will be 5.

- 3. Enter the Actual Quantity. This should be greater than zero but not greater than the Returnable Actual Quantity.
- 4. Click OK to confirm the details and return to the Base Return on Invoice Item Selection Window.

You can choose to clear your selection at any point by clicking the Clear button.

# **25. Unconfirmed Catchweight Report**

#### *Reports >> Trinity >> Catchweights >> Unconfirmed Catchweight Report*

Use the Unconfirmed Catchweight Report to:

• Identify Catchweight invoices where lines do not have an actual weight.

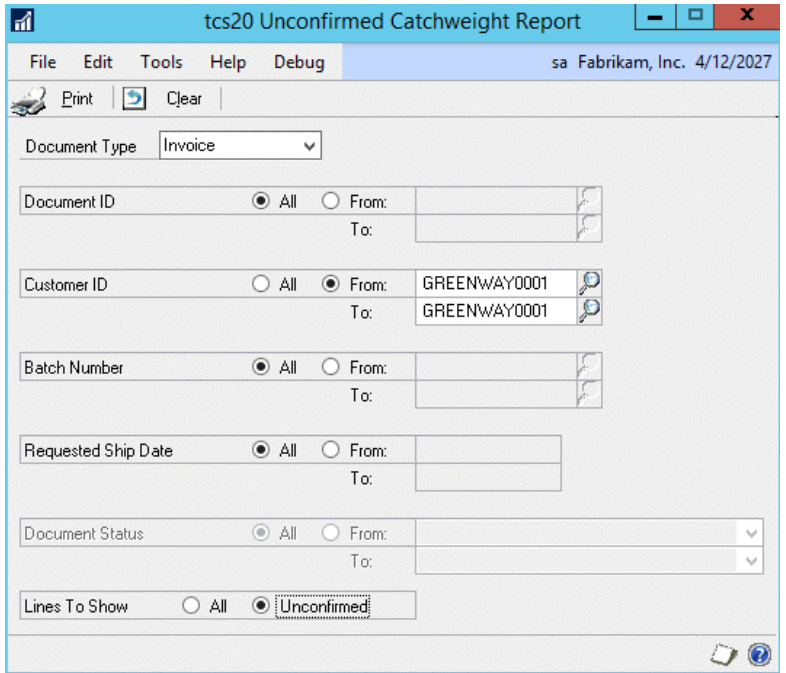

# 25.1 Printing Unconfirmed Catchweight Reports

### **To print an Unconfirmed Catchweight Report from the Unconfirmed Catchweight Report Window:**

- 1. Select whether to report on fulfillment orders or invoices from the drop-down menu.
- 2. All will be selected by default for each reporting option. Accept this selection or click the relevant From button and enter ranges or select them using the lookups.
- 3. Click whether you want to include All lines or Unconfirmed lines only on the print.
- 4. Click Print to produce the Unconfirmed Catchweight Report.

To clear your selections, click the Clear button.

# **Processing Catchweights in a Multi-Bin environment 26. Bin Quantity Entry Window**

When processing lot tracked catchweights in a multi-bin environment, bin details are entered in the same window as the lot details.

When processing catchweight items which are not lot tracked, bin details are entered in the Bin Quantity Entry Window. This window is used for Purchase Receiving, Inventory Transactions, and Sales Transactions.

## 26.1 Entering Bin details for Catchweight transactions

### **To enter bin details for catchweight transactions:**

- 1. Enter a bin or select one from the lookup.
- 2. Enter the catchweight units for this bin.
- 3. Enter the weight for this bin.
- 4. Press insert to add the line to the lower scrolling window.
- 5. Repeat steps 1 to 4 until the Selected Quantities equal the Extended Quantities for both units and weight.

For negative quantity transactions, the units and weight must be entered against the available bins in the upper scrolling window.

6. When the transaction quantities have been fully assigned to bins, press OK to exit.

# **Catchweight Enquiries and Alternate Windows**

# **27. Sales Transaction Catchweight Info Window**

*Transactions >> Sales >> Sales Transaction Entry >> Additional >> Catchweight Inquiry* Use the Sales Transaction Catchweight Info Window to:

• Inquire about Catchweight details in Sales Transactions

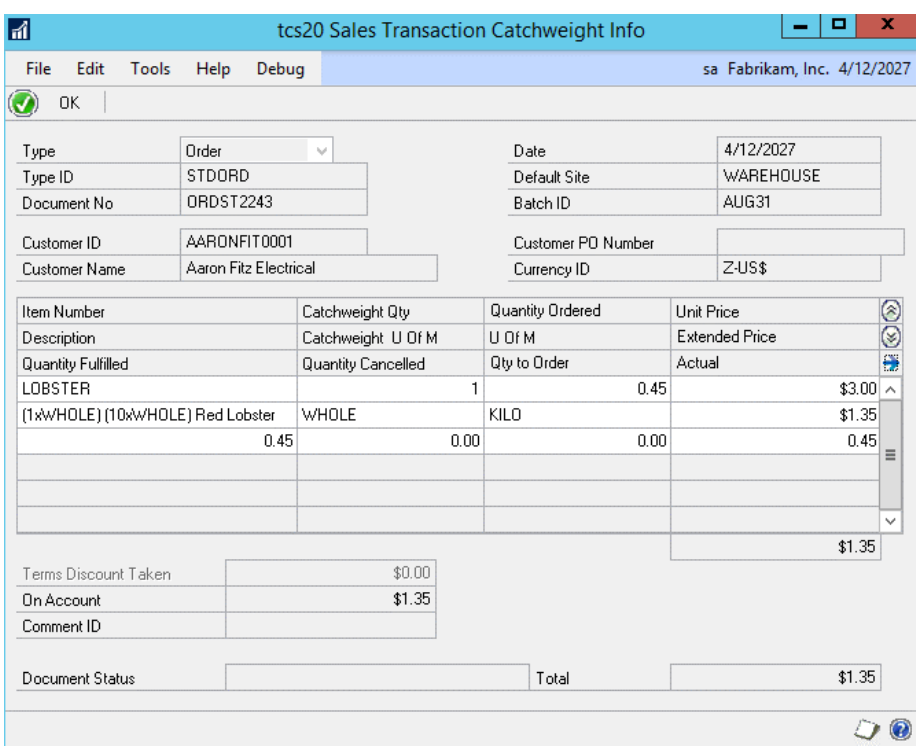

### 27.1 Inquiring about Catchweight Details

#### **To enquire about Catchweight details in the Sales Transaction Catchweight Info Window:**

1. The window will be displayed with details of all items in the relevant sales transaction. Click the Show button to display full details.

Non-Catchweight items will have no information displayed in the Catchweight Quantity, Catchweight Unit of Measure, and Actual Quantity scrolling windows.

2. Click OK to return to the Sales Transaction Entry Window.

You can click the expansion button to open the Actual Quantity Breakdown Window. There you can view the actual quantities of Catchweight items.

# **28. Catchweight Inquiry Window**

*Inquiry >> Sales >> Sales Documents >> Click on line containing Catchweight item >> Click Document Number link >> Click on Catchweight line >> Click the Expansion button >> Sales Item Detail Inquiry Zoom Window*

Use the Catchweight Inquiry Window to:

• Enquire about catchweight item transactions

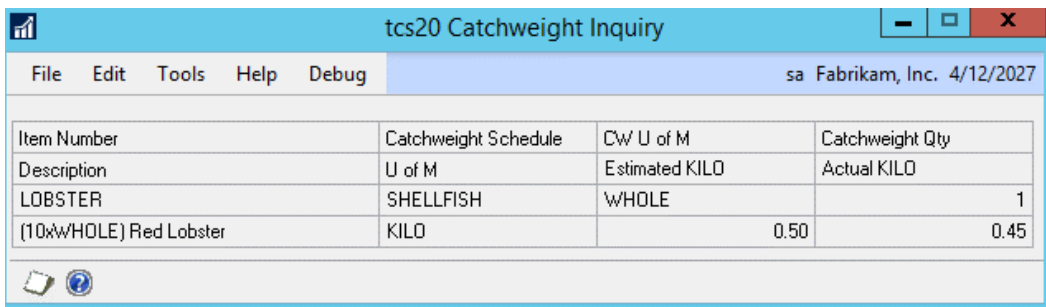

## 28.1 Enquiring About Catchweight Item Transactions

#### **To enquire about Catchweight transactions in the Catchweight Inquiry Window:**

1. The Catchweight Inquiry Window will be displayed at the bottom of the Sales Item Detail Inquiry Zoom Window when you select a Catchweight item in the Sales Transaction Inquiry Zoom Window.

The Catchweight Inquiry Window is available for inventory, purchasing, and receivings transactions. To display the window for these types of transactions, simply proceed to the window via the appropriate inventory, purchasing, or receivings transactions windows.

# **29. Catchweight Sales Lot Numbers Window**

*Inquiry >> Sales >> Sales Documents >> Click on line containing Catchweight item >> Click Document Number link >> Click on Catchweight line >> Click the Expansion button >> Click the Serial/Lot button*

Use the Catchweight Sales Lot Numbers Window to:

• Inquire about catchweight lot details on sales transactions

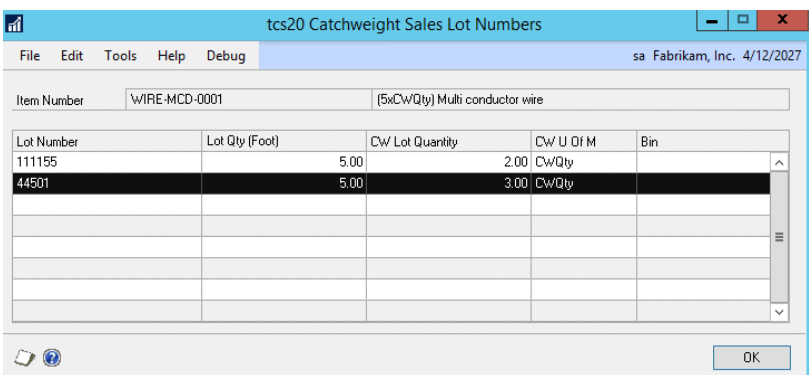

29.1 Inquiring About Catchweight Lot Details on Transactions

#### **To enquire about catchweight lot details on transactions in the Catchweight Sales Lot Numbers Window:**

1. The Catchweight Sales Lot Numbers Window will be displayed when you select the Serial/Lot button in the Sales Item Detail Inquiry Zoom Window.

The window displays the details of lots that catchweight items were taken from for the selected transaction.

This window is available for receivings transactions. To display the window for receivings transactions, go to the window via the Receivings Item Detail Inquiry Zoom Window.

# **30. Catchweight Item Quantities Window**

#### *Inquiry >> Trinity >> Catchweights >> Catchweight Item Quantities*

Use the Catchweight Item Quantities Window to:

• Inquire about Catchweight items

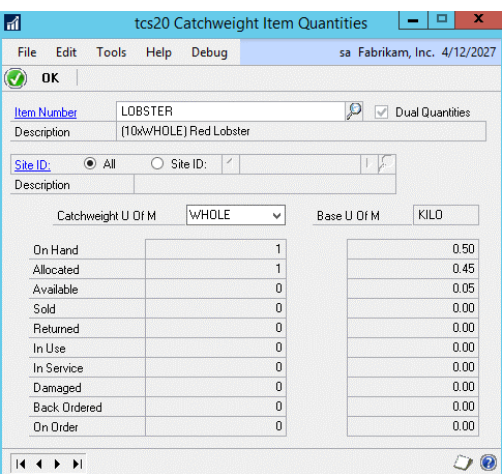

### 30.1 Inquiring About Catchweight Items

### **To inquire about Catchweight Items in the Catchweight Item Quantities Window:**

- 1. Enter the Item Number that you want to view or select it using the lookup.
- 2. Select to view All Sites or click Site ID and use the Browse buttons or click the lookup to select a specific site to view.
- 3. Select a Catchweight U of M from the drop-down menu.
- 4. Quantity variations for each Unit of Measure will be displayed.
- 5. Click OK to close the window.

# **31. Catchweight Lot Number Info Window**

#### *Inquiry >> Trinity >> Catchweights >> Catchweight Lot Number Info*

Use the Catchweight Lot Number Info Window to:

• Inquire about Dual Quantity Catchweight lots

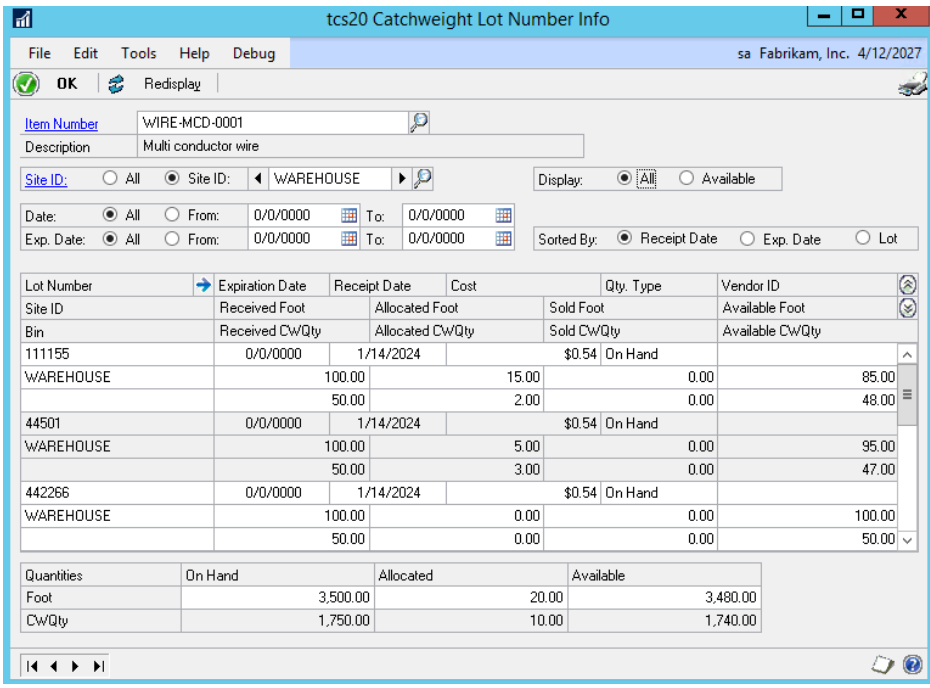

## 31.1 Inquiring About Dual Quantity Catchweight Lot Numbers

### **To inquire about Dual Quantity Catchweight Lot Numbers in the Catchweight Lot Number Info Window:**

- 1. Enter the Item Number that you want to view or select it using the lookup.
- 2. Select to view All Sites or click Site ID and use the Browse buttons or click the lookup to select a specific site to view.
- 3. Click to display All Lots or only Available Lots.
- 4. Select to display Lot Numbers from All dates or click From and enter a date range for which Lot Numbers will be displayed.
- 5. For Sorted By click to display Lot Numbers by Date or by Lot (in alphanumeric order).
- 6. All Lot Numbers for the Item Number within the selected range will be displayed in the scrolling window with quantity details.

The total quantities for the selected range will be displayed in the scrolling window.

Click the Print icon to print the Catchweight Lot Number Info report.

If you change your selected criteria, click redisplay to show the new range.

7. Click OK to close the window.

# **32. Catchweight Bin Quantities Window**

#### *Inquiry >> Trinity >> Catchweights >> Catchweight Bin Quantities*

Use the Catchweight Bin Quantities Window to:

• For Dual Quantity Catchweights, view the quantities in each bin

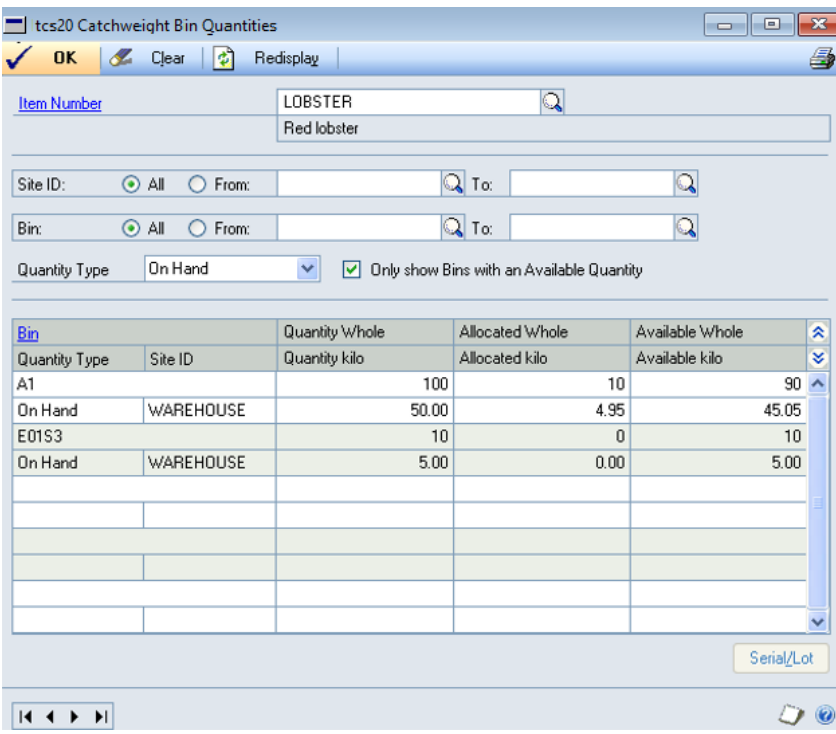

### 32.1 Viewing Catchweight Bin Quantities

#### **To view Catchweight Bin Quantities for Dual Quantity Catchweights in the Catchweight Bin Quantities Window**

- 1. Enter the Item Number that you want to view or select it using the lookup.
- 2. Select to view All Sites or click From and enter a range of Sites.
- 3. Select to view All Bins or click From and enter a range of Bins.
- 4. Select a Quantity Type or All from the dropdown list.
- 5. Select to only show bins with an available quantity or show all bins holding this item.
- 6. Bins and quantities for the Item Number within the selected range will be displayed in the scrolling window.
- 7. Click the Print icon to print the Catchweight Bin Quantity report.
- 8. Note that if you change the selected criteria, click redisplay to show the new Bin range.
- 9. Click OK to close the window.

# **33. Item Stock Inquiry Window - Catchweights version**

The Item Stock Inquiry Window is a feature of the Microsoft Dynamics™ GP Advanced Distribution module, used to calculate and trace stock balances.

Added functionality is provided by the Catchweights module, allowing the user to calculate balances based on Catchweight alternative Units of Measure. A From document date option is also available, to restrict the range of documents shown.

All Units of Measure assigned to a Catchweight item will be displayed in the drop-down Units of Measure list.

To view stock balances by a Catchweight Unit of Measure:

1. Select a Catchweight Unit of Measure from the Display Unit of Measure drop-down menu. This will display stock balances based upon the selected Unit of Measure.

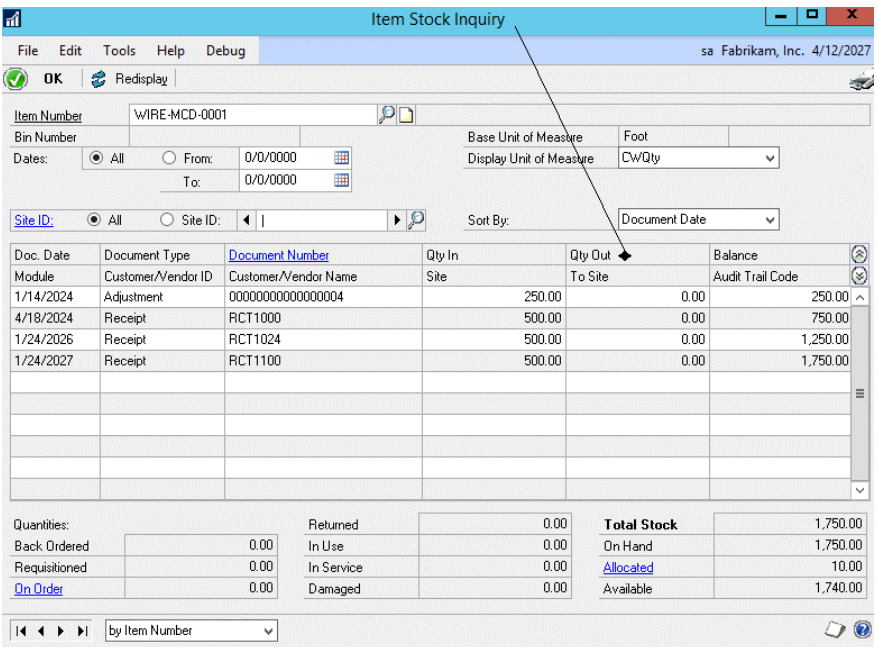

# **34. Template Selling – Catchweights Version**

The Template Select Window is available in the Trinity Template Selling module.

Clicking on a Catchweight item in the Items scrolling window of the Template Select Window will display Catchweight Units of Measure and quantities in the Item History scrolling window, if they have been entered for the listed orders.

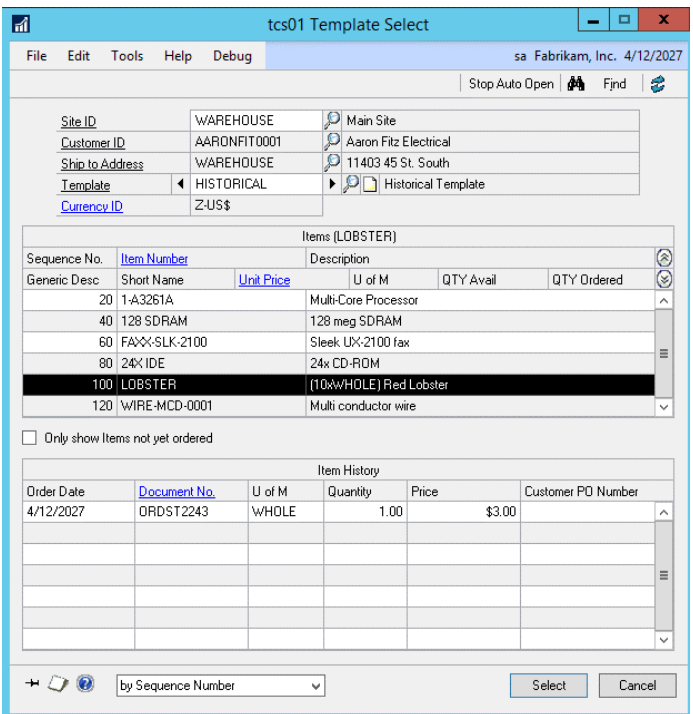

# **35. Order History Window – Catchweights Version**

The Order History Window is available in the Trinity Template Selling module.

With the Catchweights enhancement, clicking on the Show button will display Catchweight Units of Measure and quantities that have been entered for the listed orders.

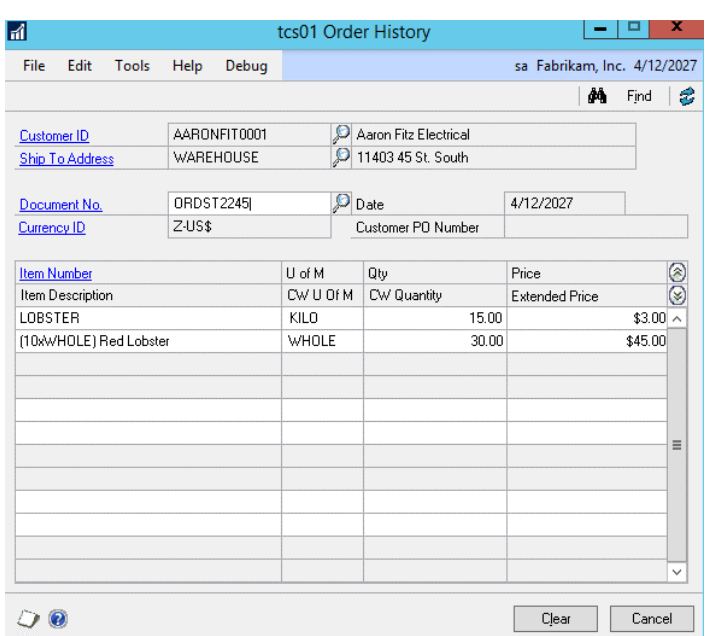

# **Appendix A**

# **Catchweights - Access to Windows**

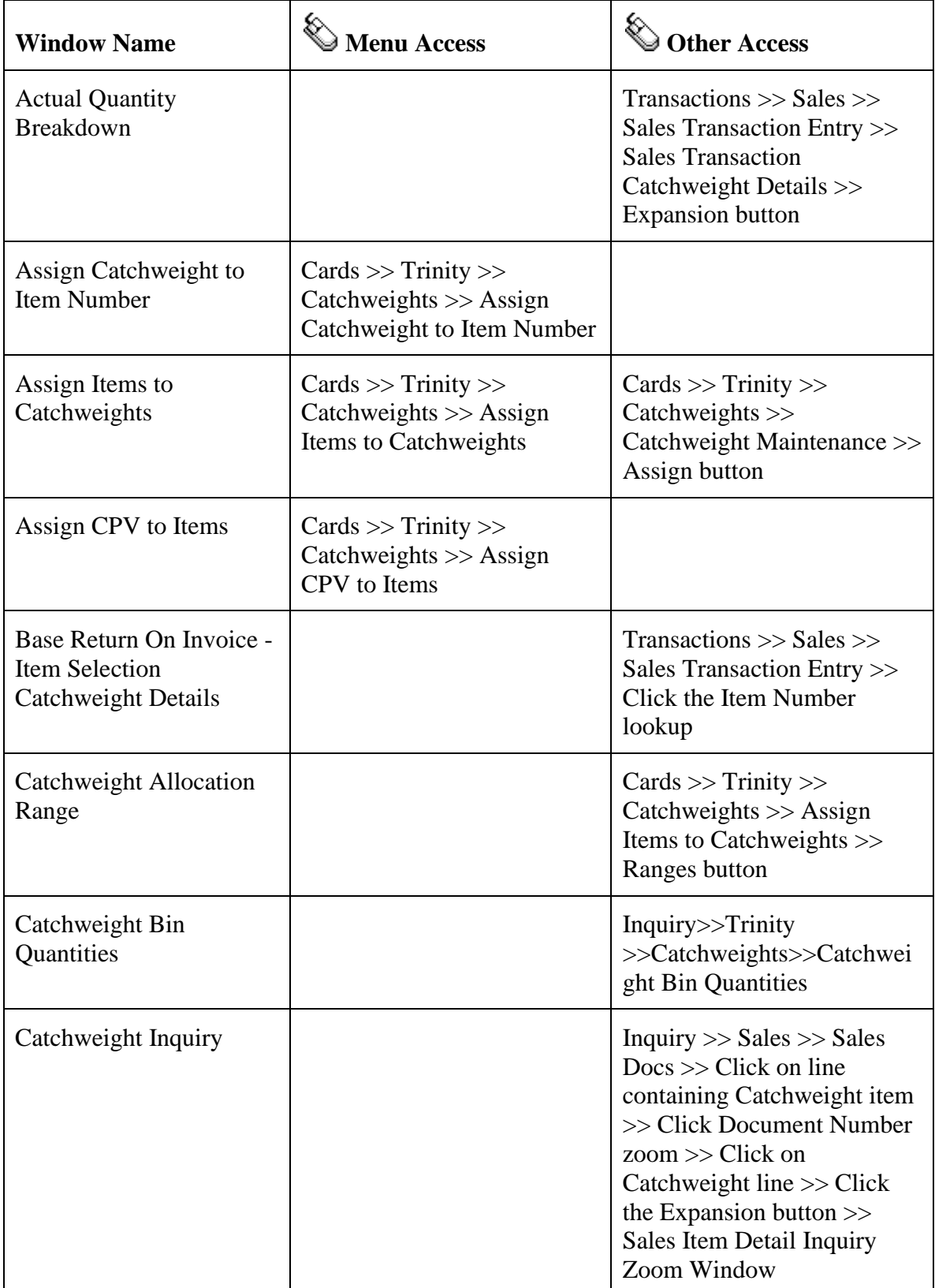

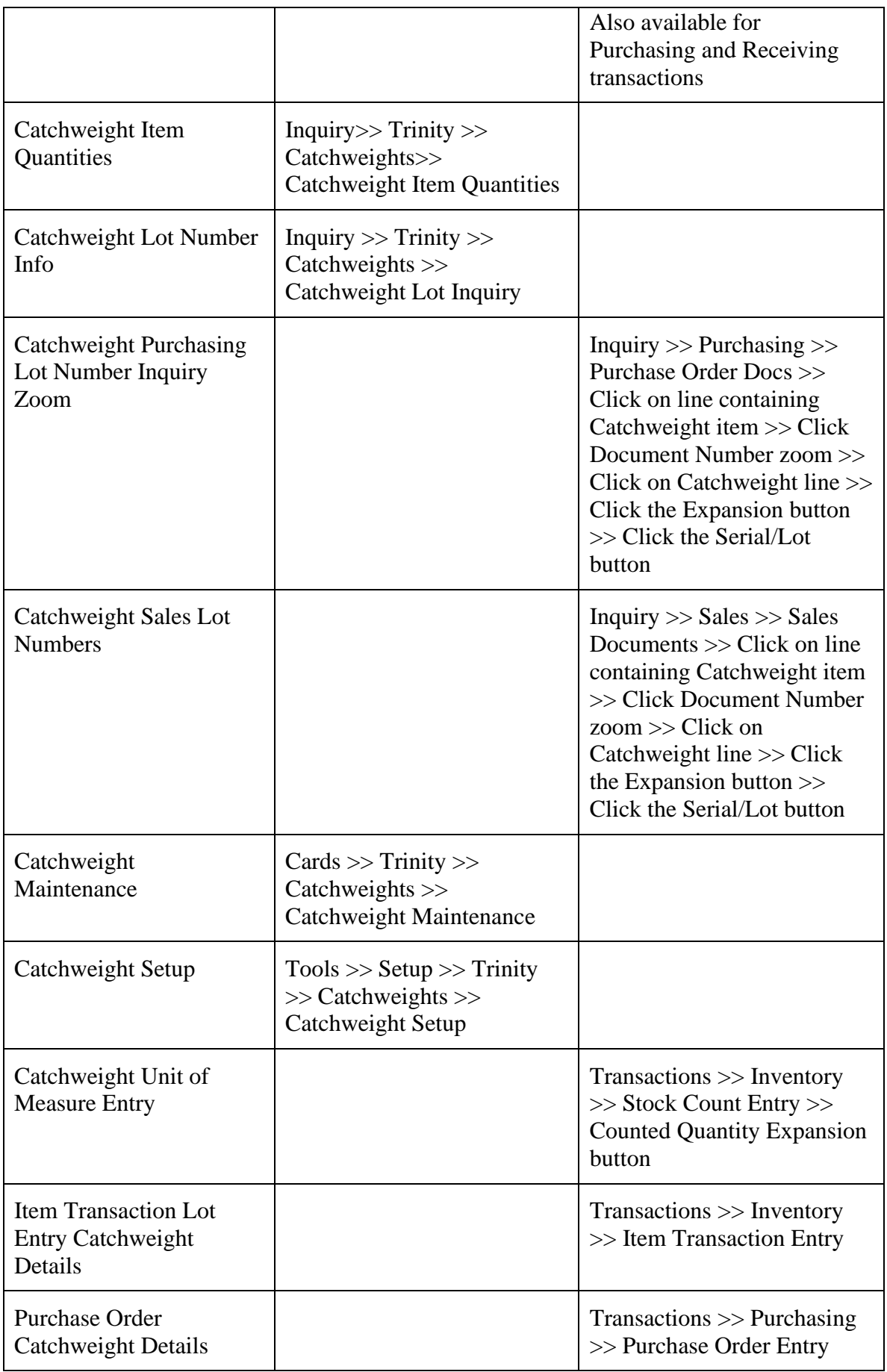

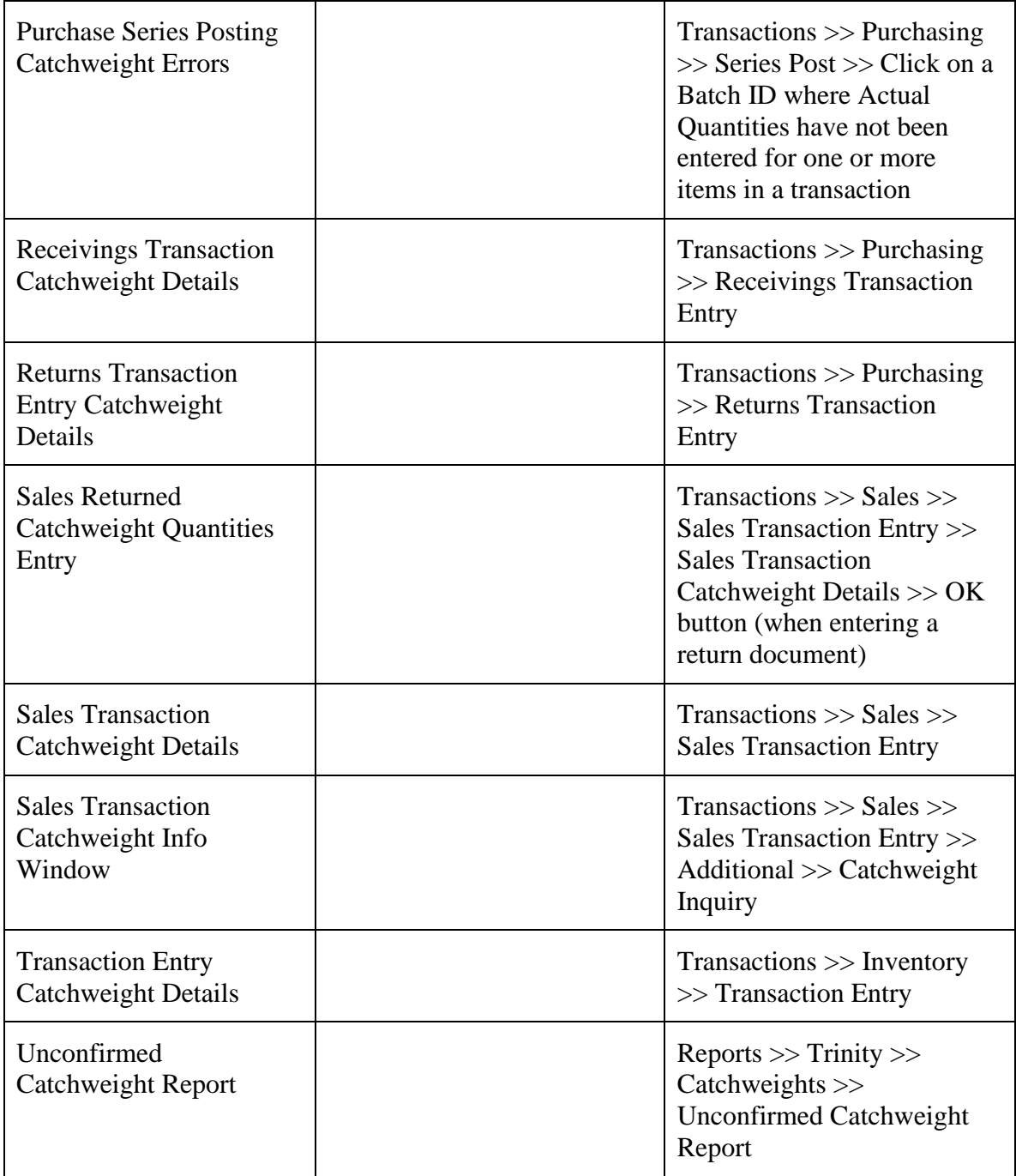

# **Appendix B**

# **Alternate Microsoft Dynamics™ GP Windows in the Catchweight module**

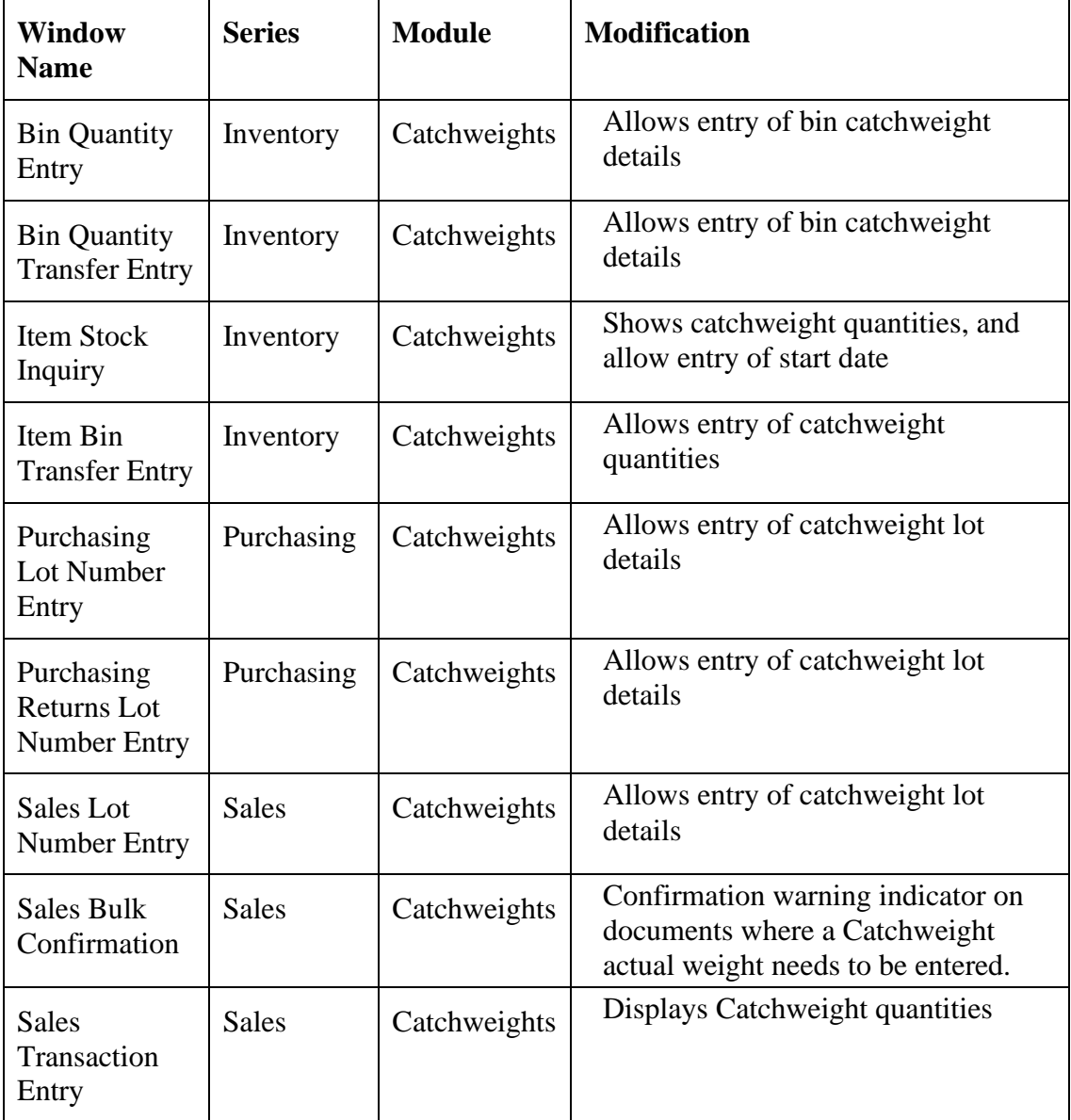

# **Appendix C**

# **Catchweights – links to other Trinity modules**

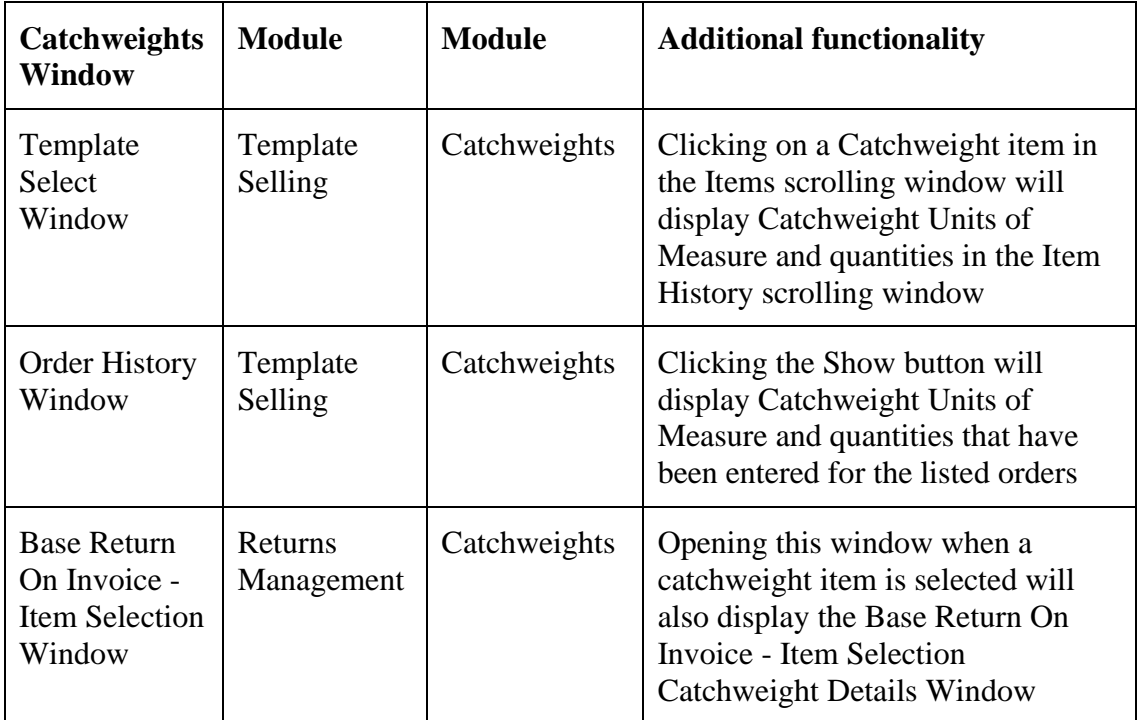

# **Appendix D**

# **Catchweights - Reports**

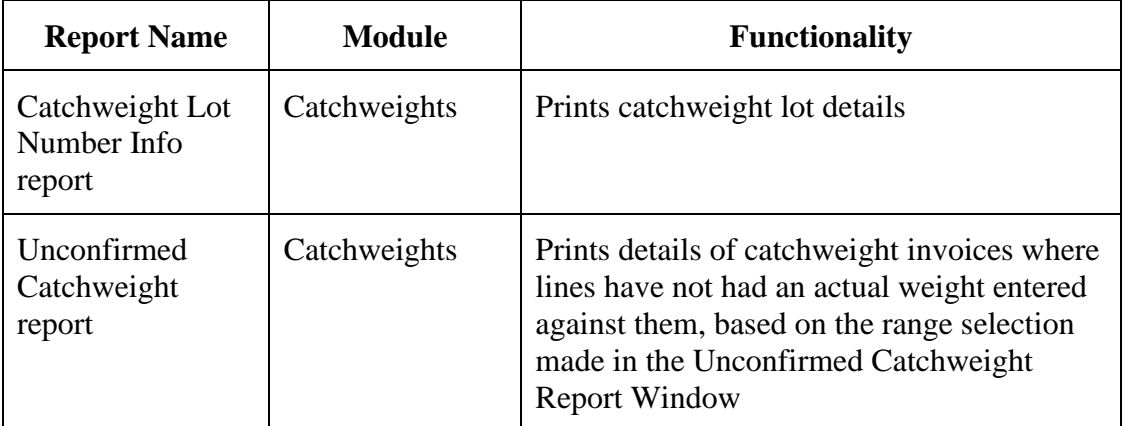

The Catchweights module can also be used in conjunction with Microsoft Dynamics™ GP Report Writer to provide additional reporting parameters.

## Catchweight Report Functions

### **Overview**

There are three CW Report Functions:

### **1. rw\_tcsSOPFN00020\_GetCWDisplayQTY**

Returns the CW Display QTY for the passed SOP Type, SOP Number and Line Item Sequence.

#### **2. rw\_tcsSOPFN00020\_GetCWDisplayUOfM**

Returns the CW Display U Of M for the passed SOP Type, SOP Number and Line Item Sequence.

#### **3. rw\_tcsSOPFN00020\_GetCWDisplayQTYForInvoicedOrder**

Only used for Invoices. Even though 'SOP Type' is passed, if it is not set to SOP\_INVOICE then the script will abort.

The report passes an Item Line off an Invoice Document and this function attempts to read in the associated Order and gets the CW Display QTY for it.

All three functions need the following three parameters passed to them:

- SOP Type
- SOP Number
- Line Item Sequence

### **Using in a report**

To add the CW Report Functions to a report, follow these steps (note that for this example, you will add the **rw\_tcsSOPFN00020\_GetCWDisplayQTY** function):

- 1. Open the Report Layout Window.
- 2. On the Toolbox Window, select Calculated Fields in the drop-down list

- 3. Click the New Button.
- 4. Choose a name for example **CWDisplayQTY**.
- 5. Result type will vary depending on which CW Report Function you are using:
- **rw\_tcsSOPFN00020\_GetCWDisplayQTY** Currency
- **rw\_tcsSOPFN00020\_GetCWDisplayUOfM** String
- **rw\_tcsSOPFN00020\_GetCWDisplayQTYForInvoicedOrder** Currency
- 6. Expression Type should be left at Calculated.
- 7. Select the Functions Tab.
- 8. Select the User Defined radio button
- 9. From the Core DDL, select Sales.
- 10. From the Function DDL, select the relevant Function (**rw\_tcsSOPFN00020\_GetCWDisplayQTY** in this example).
- 11. Click the Add Button.
- 12. You need to pass parameters to the function. It is assumed that the report you are creating contains the 'Sales Transaction Amounts Work' table (**SOP\_LINE\_WORK**).
- 13. Select the Fields tab.
- 14. Select 'Sales Transaction Amounts Work' from the Resources DDL.
- 15. In the Field DDL, select 'SOP Type' and press the Add Button.
- 16. In the Field DDL, select 'SOP Number' and press the Add Button.
- 17. In the Field DDL, select 'Line Item Sequence' and press the Add Button.
- 18. All done, press OK to save the Calculated Field.
- 19. You may now drag the Calculated Field on to the report.
- 20. You can now assign formatting as normal to the field.
- 
- 
- 

APPENDIX D

# **Appendix E Support Tools**

The Catchweights module includes tools to enable you to adjust any dual quantity catchweight quantities that do not accurately reflect performed transactions.

Catchweight quantities can be adjusted manually using the Dual Quantity Adjustments Window or automatically by using the Reconcile button in the Show Allocated Transactions Window. In a multi bin environment, the catchweight unit quantities in each bin can be adjusted using the Bin Quantity Adjustments Window.

## Reconciling Dual Quantity Allocations

#### *Tools>>Routines>>Trinity>>Catchweights>>Reconcile Dual Quantities*

- 1. Enter an item number or select one using the lookup.
- 2. All Site IDs will be selected by default. Click the Display options to select to view All sites or sites with Allocated dual quantities only.

Alternatively, click Site ID and enter or browse to a specific site.

- $3.$  Details for the selected item number/site combination will be displayed in the scrolling windows with catchweight unit of measure breakdowns in the lower window. Click OK to close the window or click on a line then click the Allocated zoom button to view specific transactions in the Show Allocated Transactions Window.
- 4. Specific transactions with allocated dual quantities for the selected item number/site combination will be displayed in the scrolling windows.

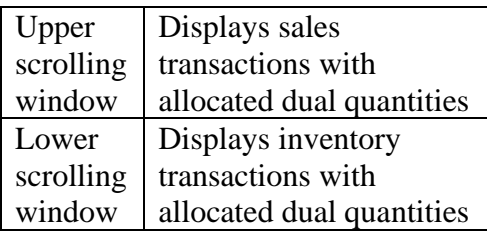

5. Click OK to close the window or select Reconcile or Adjustments (see below).

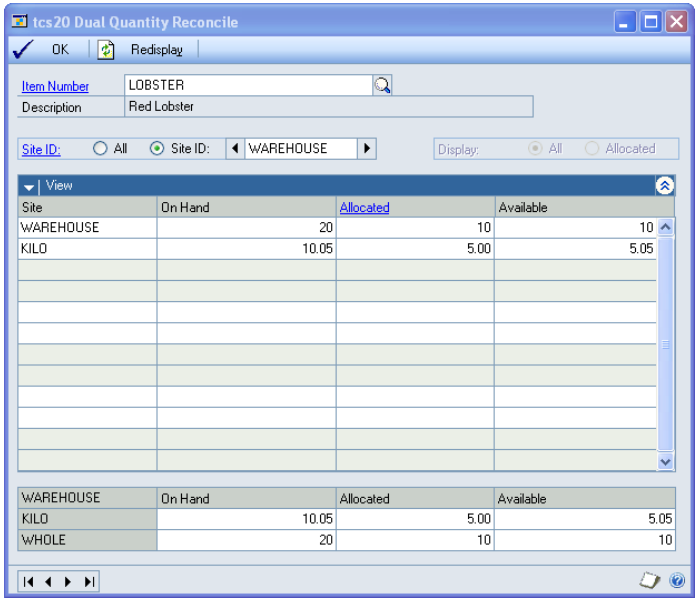

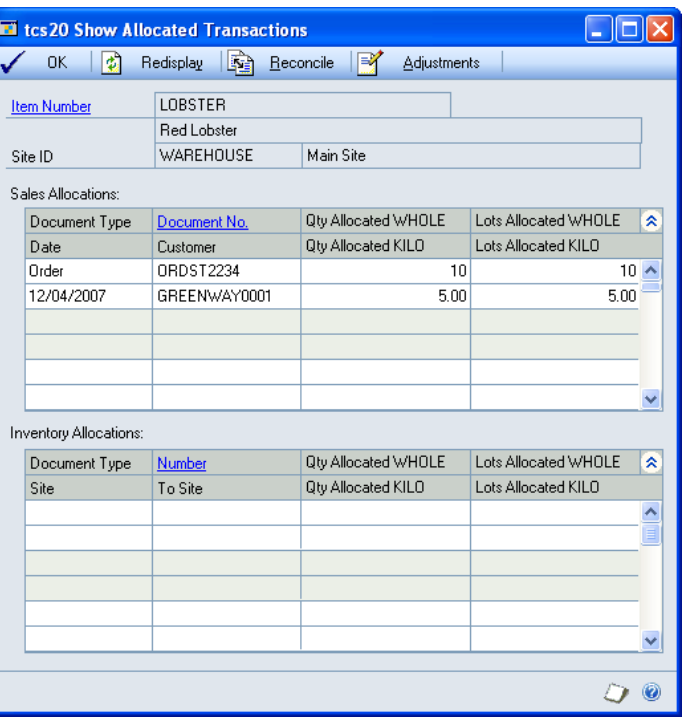

## Adjustments

1. Click on a line and click Adjustments to display the Dual Quantity Adjustments Window.

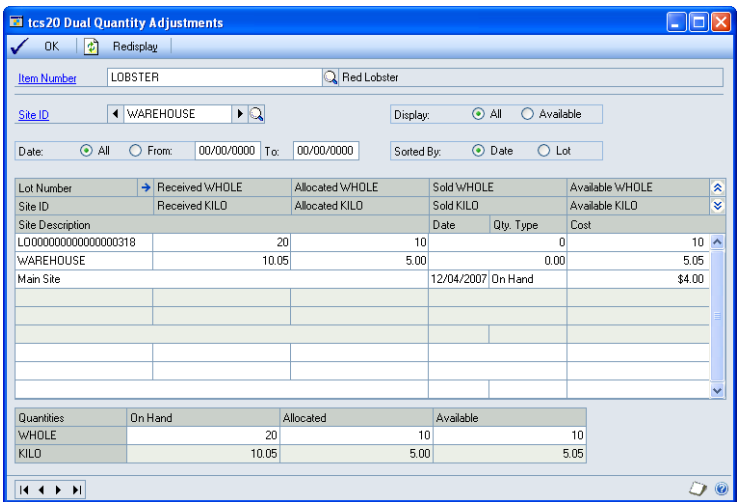

2. The current item number/site combination will be displayed. Select alternate values as required. Lot specific details are displayed in the upper scrolling window. Site specific details are displayed in the lower scrolling window. Catchweight quantities to be changed for displayed lots.

Note that if you have selected a non-lot numbered catchweight item then catchweight site details will still be displayed in the lower scrolling window.

- 3. All dates will be selected by default. Click From and enter a date range to view details for specified dates only. Display options enables you to view All or Available Lot details. Select as required. Sorted By enables you to view in Date or Lot order. Select as required. These options apply to lot details in the upper scrolling window only.
- 4. In the scrolling window catchweight quantities to be changed for displayed lots. On Hand and Allocated quantities can be changed at site level in the lower scrolling window. For lot tracked catchweight items, received and allocated quantities, can be changed for individual lots in the upper scrolling window.
- 5. Click OK to save any changes made and close the window.

### Reconcile

- 1. Click reconcile, and the catchweight allocated quantity at site level is reconciled against all existing transactions for the item. The allocated quantity is recalculated by summing;
	- all sales documents that have catchweight quantities allocated against them
	- any current negative inventory adjustments
	- any current inventory transfers from the site

If the current site allocated quantity is different from the reconciled allocated quantity, then it will be adjusted to the recalculated figure.

If the item is lot controlled, then a further reconciliation of allocated quantities for individual lots will be done similarly. This may result in the allocated figure for individual lots being adjusted.

## Adjusting Bin Quantities

*Tools>>Routines>>Trinity>>Catchweights>>Bin Quantity Adjustments*

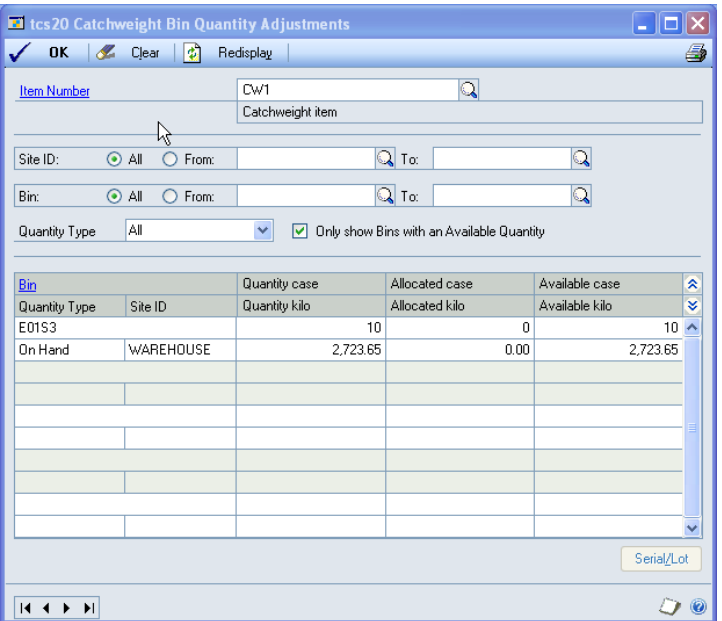

- 1. Enter the Item Number that you want to view or select it using the lookup.
- 2. Select to view All Sites or click From and enter a range of Sites.
- 3. Select to view All Bins or click From and enter a range of Bins.
- 4. Select a Quantity Type or All from the dropdown list.
- 5. Select to only show bins with an available quantity or show all bins holding this item.
- 6. Bins and quantities for the Item Number within the selection range will be displayed in the scrolling window.
- 7. The catchweight unit quantity and allocated quantity can be adjusted as required.
- 8. Click OK to close the window.

# **Appendix F About Trinity**

### *Help >> About Microsoft Dynamics GP >> Additional >> About Trinity Suite*

Use the About Trinity Suite Window to check your registration information and installation details. The window will tell you which Trinity modules you are registered to use and which have been installed on your system.

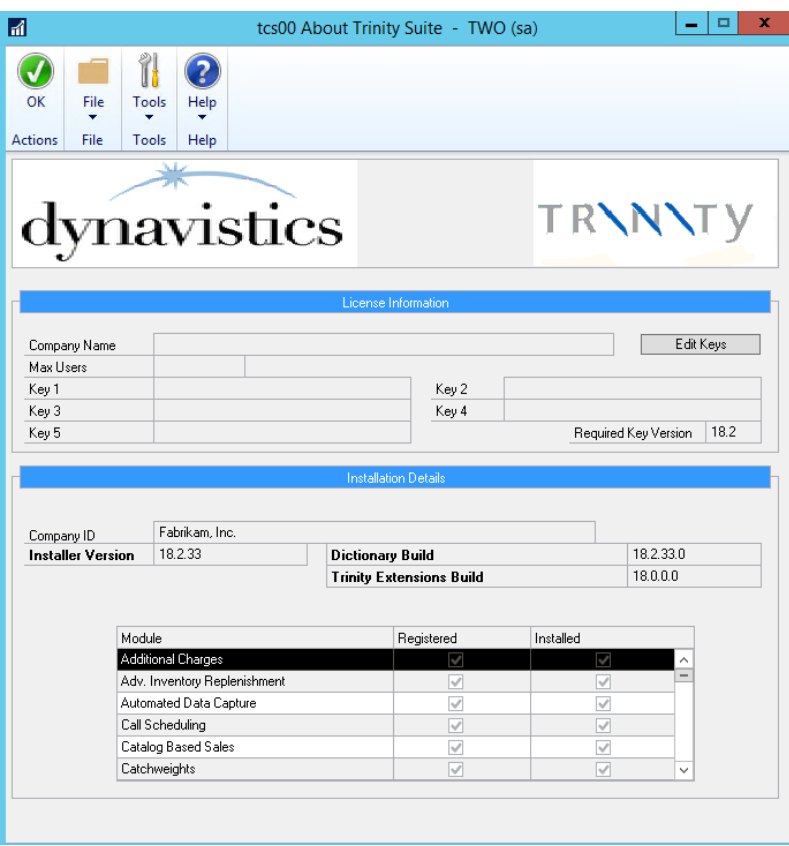